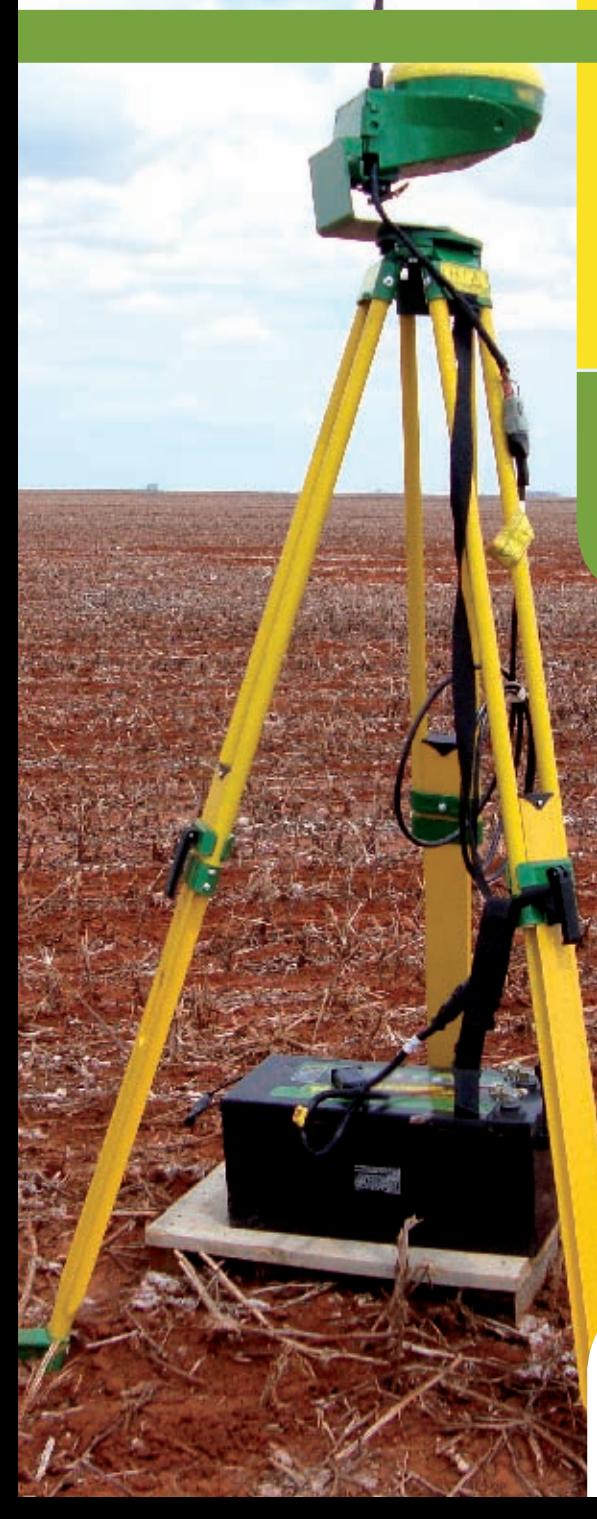

### Coleção SENAR **158**

MÁQUINAS AGRÍCOLAS

**Tecnologias** de precisão

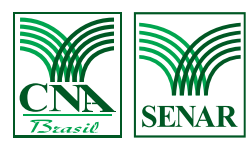

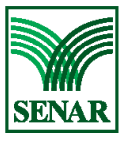

#### **Serviço Nacional de Aprendizagem Rural**

#### **Presidente do Conselho Deliberativo**

João Martins da Silva Júnior

#### **Entidades Integrantes do Conselho Deliberativo**

Confederação da Agricultura e Pecuária do Brasil - CNA Confederação dos Trabalhadores na Agricultura - CONTAG Ministério do Trabalho e Emprego - MTE Ministério da Agricultura, Pecuária e Abastecimento - MAPA Ministério da Educação - MEC Organização das Cooperativas Brasileiras - OCB Agroindústrias / indicação da Confederação Nacional da Indústria - CNI

> **Secretário Executivo**  Daniel Klüppel Carrara

**Chefe do Departamento de Educação Profissional e Promoção Social** Andréa Barbosa Alves

MÁQUINAS AGRÍCOLAS

**Tecnologias** de precisão

TRAbAlhAdoR NA opERAção E mANuTENção dE TRAToRES AgRíColAS

#### © 2012, SENAR – Serviço Nacional de Aprendizagem Rural

#### Coleção SENAR - 158

MÁQUINAS AGRÍCOLAS Tecnologias de precisão

AGRAdECIMENTOS

Aos professores Dr. Carlos Eduardo Otoboni, Dr. Gustavo Di Chiacchio Faulin e M.Sc. Luiz Atílio Padovan do Centro Estadual de Educação Tecnológica Paula Souza – Fatec Shunji Nishimura de Pompeia – SP e ao engenheiro agrônomo Ingbert Dorwich pela colaboração na produção das fotografias.

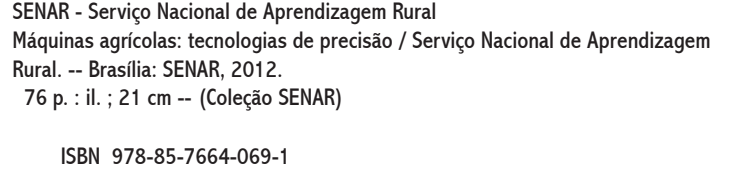

1. Máquinas agrícolas I. Título. II. Série.

CDU 631.331.5

ImpRESSo No bRASIl

## Sumário

- Apresentação 7
	- Introdução 9
- Máquinas agrícolas Tecnologias de precisão 10
- I Conhecer a informática aplicada à Agricultura de Precisão 11
	- 1 Conheça o computador de bordo 11
	- 2 Conheça a estrutura do computador de bordo 12
		- 3 Conheça a função do programa 14
		- 4 Entenda o que é banco de dados em AP 15
- 5 Entenda sobre a transferência de dados no computador de bordo 16
	- 6 Atente para os cuidados de utilização do computador de bordo 16
		- 7 Conheça os termos em inglês usuais na AP 17
- II Conhecer o Sistema Global de Navegação por Satélite GNSS 18
	- 1 Entenda a tecnologia GNSS 18
	- 2 Conheça os tipos de receptores e funcionalidades 19
		- 3 Conheça os sistemas de coordenadas 20
		- 4 Entenda os possíveis erros de um receptor GPS 22
			- 5 Conheça a precisão nas operações agrícolas 22
				- 6 Manuseie um receptor GNSS 23
				- III Operar a barra de luzes 28
				- 1 Entenda a finalidade da barra de luzes 28
					- 2 Conheça os tipos de barra de luzes 28
			- 3 Conheça os componentes da barra de luzes 29
				- 4 Instale a barra de luzes 31
				- 5 Opere a barra de luzes 32

Coleção | SENAR

- 6 Grave e transfira dados 37
- IV Operar o piloto automático 38
- 1 Entenda a finalidade do piloto automático 38
	- 2 Conheça os tipos de piloto automático 38
- 3 Conheça os componentes do piloto automático 39
- 4 Conheça como fazer a transferência do piloto automático 41
	- 5 Opere o piloto automático 42
		- 6 Grave e transfira dados 44
	- V Operar o controle automático de seções 45
	- 1 Aprenda a finalidade do controle automático de seções 45
		- 2 Conheça os tipos de controle automático de seções 46
- 3 Conheça os componentes do controle automático de seções 46
	- 4 Opere o controle automático de seção 48
		- 5 Grave e transfira dados 50
	- VI Conhecer sobre a aplicação à taxa variável 51
- 1 Conheça as formas de investigação da variabilidade do campo 52
	- 2 Conheça os tipos de aplicação à taxa variável 52
	- 3 Conheça os componentes para aplicação à taxa variável 53
- 4 Conheça como é feito a transferência do controlador a taxa variável 55
	- 5 Opere o sistema de aplicação à taxa variável 55
		- 6 Aprenda a encerrar a operação 57
	- VII Conhecer sobre monitoramento de colheita 59
- 1 Conheça os componentes do sistema de monitoramento de colheita 59
	- 2 Conheça as tecnologias de sensoriamento do fluxo de grãos 61
	- 3 Conheça como é feita a transferência do monitor de colheita 62
		- 4 Opere o sistema de monitoramento de colheita 62
			- 5 Calibre o sensor de fluxo de massa 68

- 6 Calibre o sensor de umidade 70
- 7 Marque os pontos de interferência na produtividade 71
	- 8 Aprenda a encerrar a operação 72

VIII - Conhecer os diagnósticos de falhas e correções dos

- equipamentos de agricultura de precisão 74
	- Referências 75

## Apresentação

Os produtores rurais brasileiros mostram diariamente sua competência na produção de alimentos e na preservação ambiental. Com a eficiência da nossa agropecuária, o Brasil colhe sucessivos bons resultados na economia. O setor é responsável por um terço do Produto Interno Bruto (PIB), um terço dos empregos gerados no país e por um terço das receitas das nossas exportações.

O Serviço Nacional de Aprendizagem Rural (SENAR) contribui para a pujança do campo brasileiro. Nossos cursos de Formação Profissional e Promoção Social, voltados para 300 ocupações do campo, aperfeiçoam conhecimentos, habilidades e atitudes de homens e mulheres do Brasil rural.

As cartilhas da coleção SENAR são o complemento fundamental para fixação da aprendizagem construída nesses processos e representam fonte permanente de consulta e referência. São elaboradas pensando exclusivamente em você, que trabalha no campo. Seu conteúdo, fotos e ilustrações traduzem todo o conhecimento acadêmico e prático em soluções para os desafios que enfrenta diariamente na lida do campo.

Desde que foi criado, o SENAR vem mobilizando esforços e reunindo experiências para oferecer serviços educacionais de qualidade. Capacitamos quem trabalha na produção rural para que alcance cada vez maior eficiência, gerenciando com competência suas atividades, com tecnologia adequada, segurança e respeito ao meio ambiente.

Desejamos que sua participação neste treinamento e o conteúdo desta cartilha possam contribuir para o seu desenvolvimento social, profissional e humano!

Ótima aprendizagem.

Serviço Nacional de Aprendizagem Rural

– www.senar.org.br –

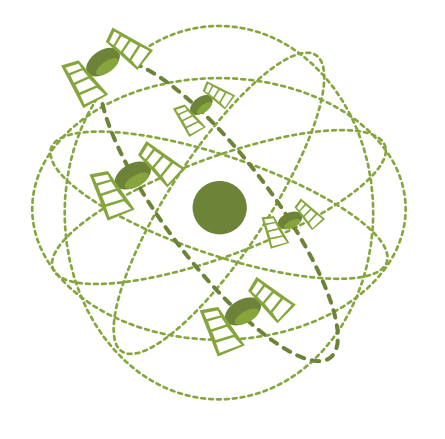

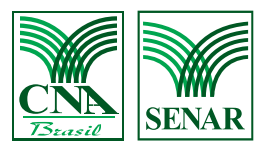

Coleção | SENAR Coleção | SENAR **8**

## Introdução

Esta cartilha, de maneira simples e ilustrada, descreve de forma detalhada todos os procedimentos necessários para a operação de tecnologias da Agricultura de Precisão fornecendo, ao operador, as informações técnicas para a correta execução das operações com as máquinas agrícolas.

Contém informações sobre procedimentos necessários no manuseio de tecnologias de navegação por satélite, de computador de bordo, de barra de luzes, do piloto automático, do controle automático de seções, da aplicação a taxa variável e do monitoramento de colheita.

Trata, também, das precauções para a correta execução das operações, preservando a saúde e a segurança do trabalhador, e ainda informa sobre aspectos de preservação do meio ambiente e assuntos que possam interferir na melhoria da qualidade e produtividade das operações agrícolas.

## Máquinas agrícolas - Tecnologias de precisão

Agricultura de Precisão é a forma de considerar as variações espaciais e temporais dos fatores que afetam a produção das culturas.

As tecnologias da agricultura de precisão se aplicam de maneira semelhante, mesmo que de fabricantes diferentes, onde os detalhes de montagem e de operação não inviabilizam o aprendizado para todas as marcas e modelos.

O operador de máquinas agrícolas tem papel fundamental no processo da agricultura de precisão uma vez que a execução das atividades programadas com o uso da tecnologia embarcada é de sua responsabilidade. Por isso é importante que o operador esteja qualificado para atender as novas demandas.

As tecnologias voltadas para agricultura de precisão estão em constante evolução. Entre as novas tendências destacam-se:

- Sensoriamento direto e remoto: é a obtenção de dados através de sensores, que podem ou não ter contato com o objeto a ser analisado.
- Telemetria: é a transferência e utilização de dados obtidos de forma remota (a distância).
- Controle de tráfego: é o planejamento dos percursos das máquinas, através do posicionamento georeferenciado.
- Evolução e novos sistemas globais de navegação por satélite.

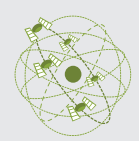

#### Conhecer a informática aplicada à Agricultura de Precisão - AP **I**

Considerando que as atuais máquinas agrícolas estão equipadas com componentes eletrônicos, dentre eles o computador de bordo, é importante o seu entendimento para a operação dessas máquinas.

As colhedoras, por exemplo, são capazes de monitorar, em tempo real, a produtividade da cultura. Outros exemplos de funções seriam: o direcionamento da máquina no campo, a ilustração da área pulverizada, a distribuição de insumos a taxa variável.

### 1 - Conheça o computador de bordo

O computador de bordo é um equipamento que recebe, processa e armazena dados transformando-os em informações organizadas e úteis para o operador. É composto de uma estrutura física chamada de hardware, ou seja, aquilo que podemos tocar e dos programas, chamados de software.

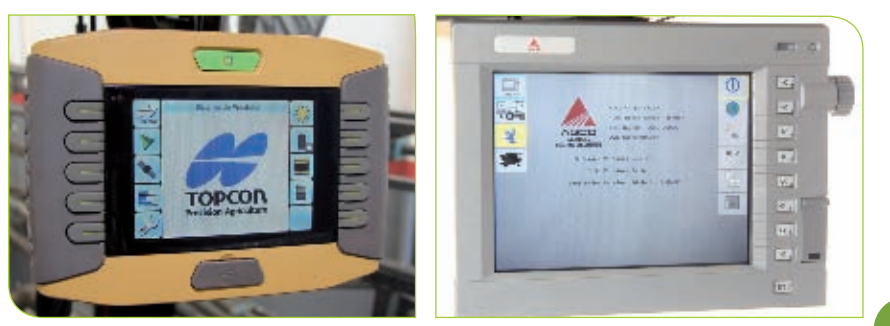

### 2 - Conheça a estrutura do computador de bordo

O computador de bordo é composto de:

• Unidade central de processamento - CPU;

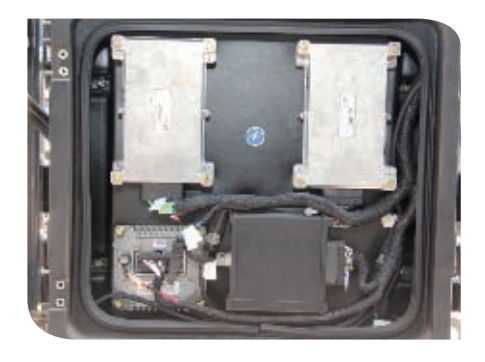

• Tela ou visor;

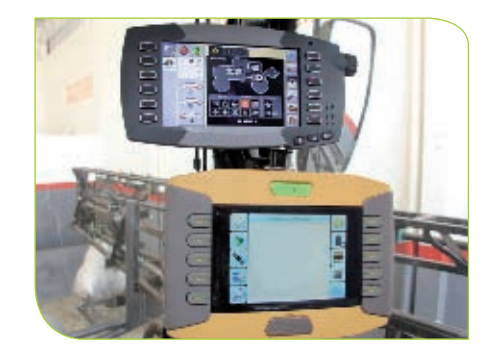

• Teclas de acesso às funções e à programação;

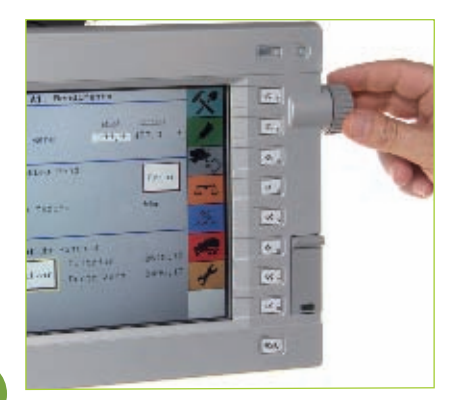

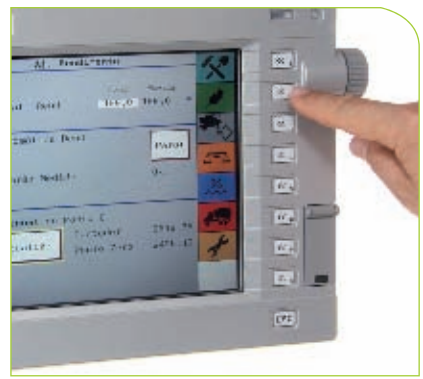

• Cabos e conectores;

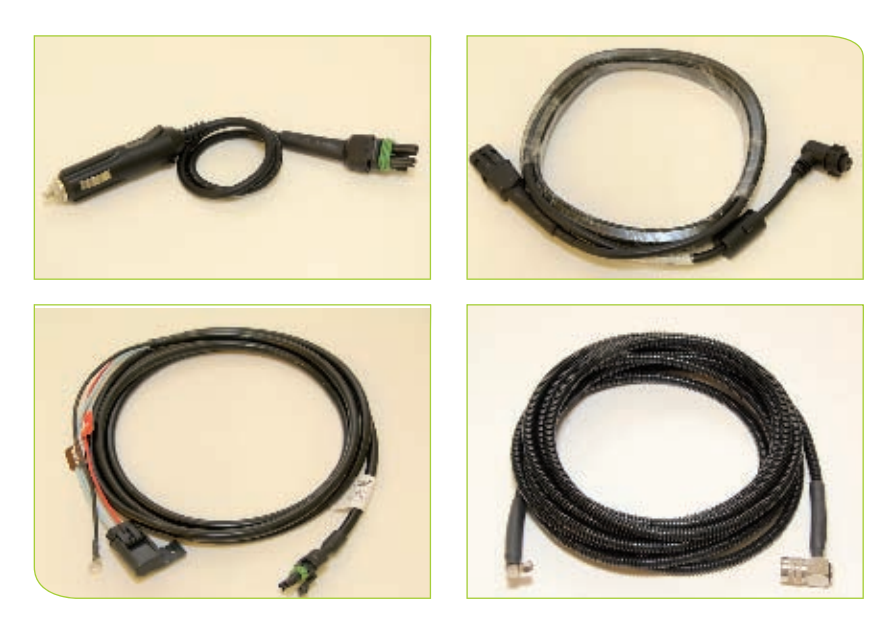

• Portas de acesso (serial, USB, leitora de cartões);

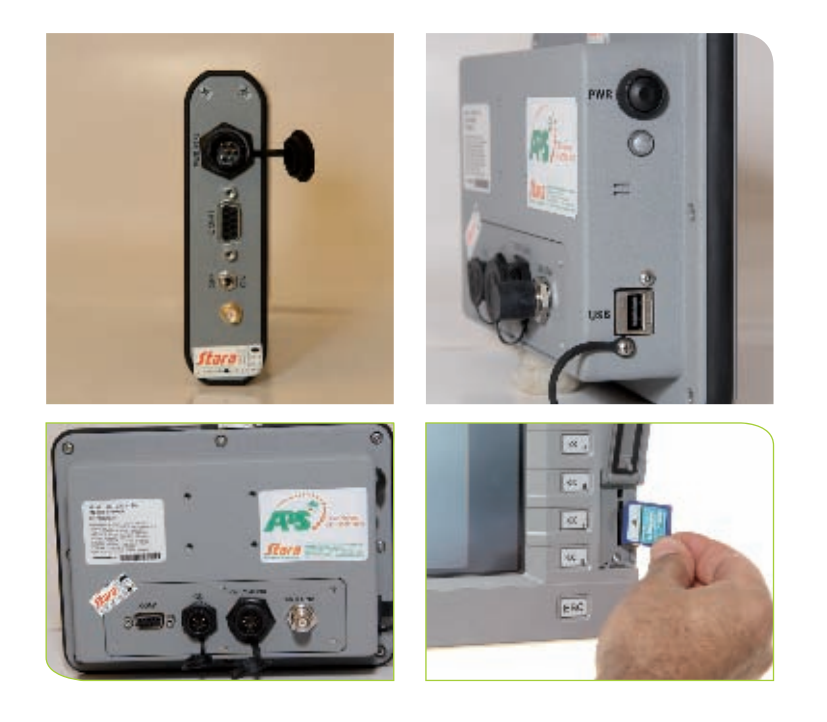

• Acessórios (pen drive e SD card);

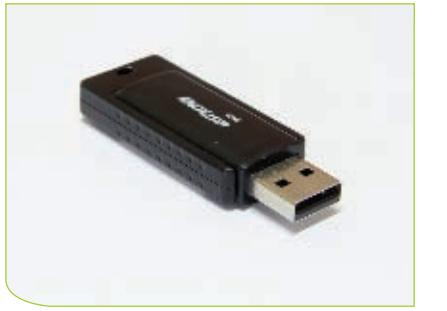

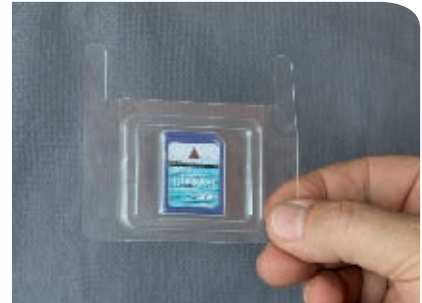

• Monitor frente/verso e demais itens.

![](_page_15_Picture_4.jpeg)

### 3 - Conheça a função do programa

Os programas utilizados nos computadores de bordo permitem a solução de problemas ou tarefas, executando instruções comandadas pelo operador.

Exemplo: os grãos colhidos são pesados pelo sensor de colheita que juntamente com os dados de posicionamento, gerados pelo GPS, são transformados pelo programa em um mapa de produtividade.

![](_page_16_Picture_0.jpeg)

### 4 - Entenda o que é banco de dados em AP

É um conjunto de dados dispostos em tabela, que podem ser reorganizados gerando a informação desejada pelo operador.

Em agricultura de precisão o dado do campo sempre vem acompanhado da informação do posicionamento geográfico, ou seja, das coordenadas do ponto.

![](_page_16_Picture_47.jpeg)

### 5 - Entenda sobre a transferência de dados no computador de bordo

A transferência de dados consiste em inserir ou coletar dados do computador de bordo.

Existem locais próprios para se fazer esse procedimento, bem como comandos para ativação e desativação dos dados inseridos ou coletados.

A inserção ou a coleta de dados é feita com o auxílio de acessórios como o pen drive, o cartão de memória ou um HD externo. Num futuro breve, a mesma transferência de dados poderá ser feita a distância por meio de bluetooth ou internet.

### 6 - Atente para os cuidados de utilização do computador de bordo

Durante a utilização do computador de bordo é importante que o operador atente para os seguintes cuidados de utilização:

- Certifique se a fixação do equipamento na máquina está adequada.
- Atente para a polaridade da fonte de energia no momento da instalação.
- Atente para a correta fixação do cabo de alimentação do computador de bordo.
- Realize e confira o correto encaixe de cabos e conexões.
- Assegure que a voltagem seja compatível com o equipamento.
- Aguarde os procedimentos de fechamento do programa antes de desligar o computador de bordo para evitar a perda de dados.
- Faça a limpeza externa do computador de bordo com pano seco e limpo, sempre que necessário.
- Evite a exposição excessiva ao calor, que poderá danificar o equipamento.
- Evite ligar e desligar o monitor várias vezes ao dia.
- Utilize protetor de telas para aumentar a durabilidade da mesma.
- Utilize a embalagem original ou um recipiente adequado para o transporte do equipamento.
- Evite quedas, exposição a poeira e vibrações intensas, pois estas poderão danificar o equipamento.
- Utilize sempre pen drive ou cartão de memória recomendado e já formatado.

### 7 - Conheça os termos em inglês usuais na AP

![](_page_18_Picture_136.jpeg)

#### Atenção:

Em caso de dúvidas, consulte o manual do operador.

![](_page_19_Picture_0.jpeg)

## Conhecer o Sistema Global de **II**Navegação por Satélite – GNSS

As tecnologias GNSS envolvem os sistemas de posicionamento e navegação por satélites tais como: o NAVSTAR - GPS (Estados Unidos), o GLONASS (Rússia), o Galileo (União Européia) e o Compass (China).

O Sistema de Posicionamento Global - GPS foi o sistema pioneiro que viabilizou a agricultura de precisão. Essa tecnologia foi desenvolvida pelo Departamento de Defesa dos Estados Unidos que depois foi liberada para uso geral.

### 1 - Entenda a tecnologia GNSS

Os sistemas de navegação por satélites são constituídos por uma constelação de satélites que ficam em órbita no planeta e permitem o posicionamento ou navegação na superfície da Terra ou próxima a ela através da recepção de ondas de rádio dos satélites.

A estrutura do sistema é constituída de três segmentos básicos: o espacial (satélites), o controle (estação mestre e antenas de retransmissão do detentor da tecnologia) e o usuário (receptor).

O GPS, que é o sistema mais conhecido, é constituído por 31 satélites, situados a 20.200 km de altitude, com

![](_page_19_Figure_8.jpeg)

ciclo de 12 horas, garantindo o sinal de pelo menos quatro satélites em qualquer ponto da Terra.

Assim, todas as operações agrícolas como o preparo do solo, a distribuição de corretivos e fertilizantes, a semeadura, a pulverização e a colheita são passíveis de serem orientadas pelos sistemas GNSS.

### 2 - Conheça os tipos de receptores e funcionalidades

Existem diferentes marcas e modelos de receptores que apresentam também diferentes funcionalidades.

Quanto ao aspecto construtivo, existem três tipos básicos: os de mão, os acoplados a máquinas e os montados em tripé.

Quanto à precisão do posicionamento podem ser classificados em:

**a.** De navegação e lazer: precisão métrica, comumente conhecido por GPS;

**b**. De posicionamento pelo método de correção por cálculos internos sem a necessidade de uso de sinais diferenciais.

![](_page_20_Picture_8.jpeg)

![](_page_20_Picture_9.jpeg)

**c.** de posicionamento pelo método diferencial, com precisão de até 20 cm, comumente conhecido por WADGPS (wide area  $-$  DGPS);

d. De posicionamento pelo método relativo com correção em tempo real: precisão de até 2 cm, comumente conhecido por RTK (Real Time Kinematic).

![](_page_21_Picture_2.jpeg)

### 3 - Conheça os sistemas de coordenadas

O posicionamento georreferenciado é comumente representado por dois sistemas de coordenadas:

• Coordenadas geográficas: são apresentadas em graus ( o ), minutos (´) e segundos (´´), utilizam os eixos de referência globais tradicionais, a Linha do Equador e o Meridiano de Greenwich. A partir do Equador é determinada a latitude do ponto e, a

![](_page_21_Figure_6.jpeg)

partir do meridiano de Greenwich, a longitude ou seja, a latitude é o ângulo de um ponto qualquer na Terra até a linha do Equador e a longitude é o ângulo de um ponto qualquer na Terra até ao meridiano de Greenwich.

![](_page_22_Figure_1.jpeg)

• Coordenadas UTM (Universal Transversa de Mercator): são apresentadas em metros.

Nos trabalhos de Agricultura de Precisão normalmente a coordenada UTM é preferida, pela facilidade de entendimento e leitura dos mapas, pois esta fornece coordenadas em metros, facilitando o entendimento.

![](_page_22_Picture_4.jpeg)

### 4 - Entenda os possíveis erros de um receptor GPS

Durante a utilização de um receptor GPS alguns fatores podem interferir no recebimento dos dados, causando erros de funcionamento e posicionamento no campo. A origem dos erros de posicionamento está relacionada aos seguintes fatores:

- Atrasos do sinal na ionosfera e troposfera;
- Sinais "multi-path", quando o sinal é refletido por objetos como prédios, telhados, etc.;
- Erros no relógio do receptor responsável pela determinação do tempo entre a emissão do sinal pelo satélite e sua chegada no receptor;
- Erros orbitais, que são imprecisões nos relatórios de localização dos satélites;
- Número de satélites visíveis;
- Geometria dos satélites.

Esses fatores explicam, no campo, os problemas de precisão do posicionamento, a necessidade de re-posicionamento ao longo do tempo, dentre outros.

### 5 - Conheça a precisão nas operações agrícolas

Cada operação agrícola requer um nível de precisão no posicionamento e, consequentemente, o tipo de receptor a ser utilizado. A tabela a seguir mostra a precisão de posicionamento do receptor em relação às principais operações agrícolas. A precisão RTK pode ser utilizada em todas as operações, entretanto o posicionamento com precisão métrica é restrita a algumas operações.

![](_page_24_Picture_144.jpeg)

### 6 - Manuseie um receptor GNSS

Mesmo existindo no mercado várias marcas e modelos de receptores as funções básicas de operação e finalidades são as mesmas entre eles, a de receber os sinais dos satélites e a de mostrar o posicionamento no campo.

O manuseio de um receptor é feito da seguinte forma:

![](_page_24_Picture_4.jpeg)

### 6.1 - Ligue o aparelho

6.2 - Observe e aguarde o rastreamento dos satélites no visor

6.3 - Conheça as informações da tela inicial

![](_page_25_Picture_2.jpeg)

6.4 - Conheça as opções de trabalho no menu principal

**6.4.1 - Aperte o botão de acesso ao menu principal**

**6.4.2 - Visualize no menu as telas de acesso das opções de trabalho**

![](_page_25_Picture_6.jpeg)

**6.4.3 - Volte à tela inicial apertando o botão de retorno**

![](_page_25_Picture_8.jpeg)

### 6.5 - Aprenda como marcar um ponto no campo.

#### **6.5.1 - Caminhe até o local onde deseja marcar o ponto**

#### **6.5.2 - Marque o ponto**

Para marcar o ponto selecione o ícone "Marca" no menu principal ou segure pressionado o botão cursor por alguns segundos.

![](_page_26_Picture_4.jpeg)

#### **6.5.3 - Lembre do nome dado ao ponto**

**6.5.4 - Selecione "OK" para registrar o ponto na memória do aparelho**

![](_page_26_Picture_7.jpeg)

#### **6.5.5 - Distancie-se do local onde registrou o ponto**

**6.5.6 - Selecione no menu principal o ícone "Procura" ou no botão lateral que contém o desenho de uma lupa**

**6.5.7 - Ecolha o nome do ponto demarcado anteriormente**

#### **6.5.8 - Selecione o botão "Ir Para" e navegue até o ponto demarcado**

#### 6.6 - Faça a demarcação de uma área no campo

Alguns aparelhos não possuem a opção de cáculo de área

#### **6.6.1 - Acesse o menu principal**

#### **6.6.2 - Selecione a opção de trabalho de medição de área com o botão cursor**

Nos aparelhos que possuem o ícone do cálculo da área, ao selecioná-lo aparecerá um botão "Iniciar" que também selecionado inicia a medição da área.

Nos aparelhos que fazem o cálculo da área automaticamente no registro de trajetos, para iniciar a medição da área, selecione o ícone "Trajetos" e ative o registro de trajetos. Certifique-se que a memória esteja vazia.

![](_page_27_Picture_9.jpeg)

#### **6.6.3 - Caminhe na área desejada retornando ao mesmo ponto**

Para medição da área é aconselhável retornar ao ponto inicial para perfeito fechamento da mesma

#### **6.6.4 - Finalize o caminhamento apertando o botão cursor**

Nos aparelhos que possuim o ícone do cálculo de área, selecione o botão "Parar" para finalizar o cálculo da área.

Nos aparelhos que calculam a área diretamente no registro de trajetos, desative o registro de trajetos e selecione o botão "Salvar" para salvar o trajeto armazenado na memória. A área demarcada aparecerá na tela de confirmação do salvamento.

#### **6.6.5 - Observe o valor da área no visor do aparelho**

#### **6.6.6 - Grave o trabalho**

6.7 - Faça a demarcação de um ponto dentro de uma área conhecida

#### **6.7.1 - Abra a área armazenada anteriomente**

**6.7.2 - Caminhe para o interior da área e pare num local qualquer**

**6.7.3 - Marque o ponto apertando o botão cursor**

**6.7.4 - Visualize o ponto demarcado por uma bandeira, dentro do contorno da área**

6.8 - Desligue o aparelho

![](_page_29_Picture_0.jpeg)

# Operar a barra de luzes **III**

A barra de luzes se encontra na maioria das máquinas agrícolas que fazem distribuição de insumos. Por isso, é importante que o operador entenda suas funções para melhorar a qualidade das operações agrícolas.

### 1 - Entenda a finalidade da barra de luzes

A finalidade principal da barra de luzes ou sistemas de direcionamento, é orientar o operador no direcionamento da máquina no campo, por meio de sinais de satélite. Desta forma, conhecida a largura de trabalho, mantém-se um paralelismo entre as passadas, evitando falhas ou sobreposições nas operações de calagem, preparo de solo, semeadura, pulverização, colheita entre outras.

Alguns modelos podem ainda armazenar e fornecer informações sobre a operação, tais como: o trabalho sendo realizado, mapas de aplicação, ocorrência de falhas e sobreposições, velocidade de trabalho, área trabalhada, tempo gasto na operação.

### 2 - Conheça os tipos de barra de luzes

Quanto ao sistema de direcionamento os monitores da barra de luzes podem ser:

- Barra de luzes somente com leds (diodo emissor de luzes);
- Barra de luzes com leds e tela de visualização da operação.

**28**

![](_page_30_Picture_0.jpeg)

3 - Conheça os componentes da barra de luzes

A barra de luzes é composta pelos seguintes componentes:

• Monitor

![](_page_30_Picture_4.jpeg)

• Suporte do monitor

![](_page_30_Picture_6.jpeg)

• Antena e receptor GNSS

![](_page_31_Picture_1.jpeg)

• Cabos e conectores

![](_page_31_Picture_3.jpeg)

• Acessórios (pen drive ou cartão de memória)

![](_page_31_Picture_5.jpeg)

![](_page_31_Picture_6.jpeg)

Coleção | SENAR Coleção | SENAR **30**

### 4 - Instale a barra de luzes

Cada fabricante possui uma forma de instalação da barra de luzes, porém se assemelham em alguns aspectos como: na fixação da barra de luzes por ventosa e no acoplamento dos cabos de alimentação de energia e do receptor GNSS.

A instalação da barra de luzes consiste nos seguintes passos:

• Encaixe o monitor no suporte da ventosa;

![](_page_32_Picture_4.jpeg)

• Conecte o cabo da fonte de energia no monitor;

![](_page_32_Picture_6.jpeg)

• Conecte o cabo da antena GNSS no monitor;

![](_page_32_Picture_8.jpeg)

• Fixe a ventosa na máquina na posição central do campo de visão do operador;

• Fixe a antena do receptor GNSS na máquina na posição indicada pelo fabricante;

• Conecte o cabo do receptor GNSS na antena.

- 5 Opere a barra de luzes
- 5.1 Aprenda a ligar e desligar a barra de luzes

Cada modelo de barra de luzes possui uma forma de ligar e desligar o equipamento. Para a correta utilização consulte os procedimentos no manual de instruções.

![](_page_33_Picture_7.jpeg)

![](_page_33_Picture_8.jpeg)

![](_page_33_Picture_9.jpeg)

![](_page_33_Picture_10.jpeg)

![](_page_34_Picture_0.jpeg)

#### Atenção:

Ao dar partida no motor da máquina certifique-se que a barra de luzes esteja desligada.

### 5.2 - Entenda como acessar as funções de tela da barra de luzes

As funções dos modelos de barra de luzes que possuem tela de visualização da operação podem ser acessadas das seguintes formas:

Coleção | SENAR Colecão | **33** • Botões de acesso;

![](_page_35_Picture_1.jpeg)

• Tela de toque (touch screen).

![](_page_35_Picture_3.jpeg)

### 5.3 - Defina a largura de trabalho

A largura de trabalho depende da operação a ser realizada e do equipamento. É dada em metros e é informada diretamente no monitor através da função própria.

![](_page_35_Picture_6.jpeg)

Coleção | SENAR

Colecão | SENA
#### 5.4 - Inicie o trabalho

Os modelos de barra de luzes permitem iniciar um novo trabalho ou reiniciar o trabalho anterior, disponível apenas nos modelos que registram a operação. No caso da barra de luzes sem a opção de salvar a tarefa, para reiniciar o trabalho, o operador deverá se orientar pela demarcação anterior no campo.

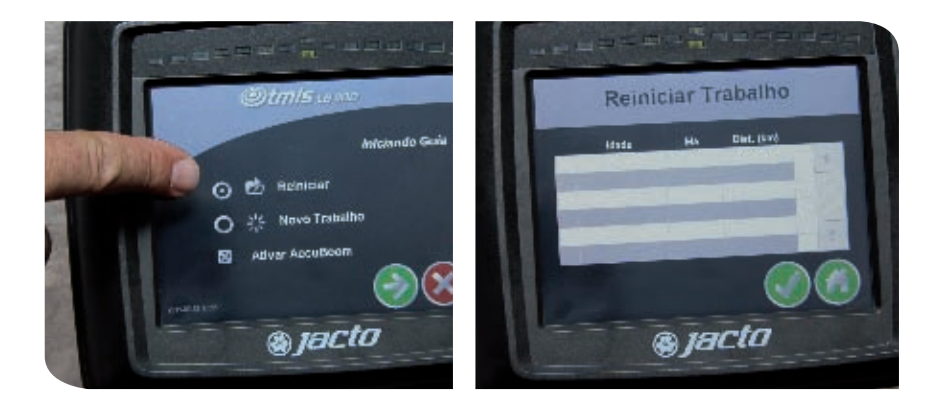

#### 5.5 - Demarque o contorno da área

Alguns modelos de barra de luzes permitem que se demarque o contorno da área, obtendo assim, mais informações sobre o trabalho a ser realizado.

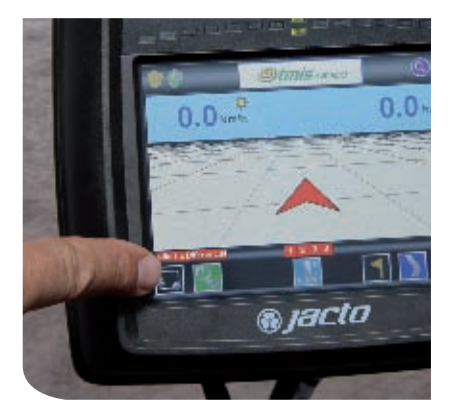

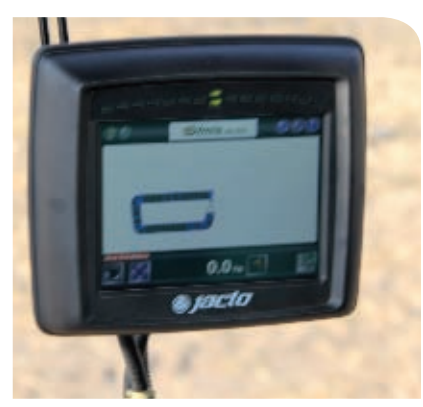

#### 5.6 - Demarque os pontos A e B

As opções para demarcação dos pontos A-B podem ser em linha reta, em linha curva ou em pivô. A opção deverá ser feita conforme a área a ser trabalhada.

Para cada marca de barra de luzes há um procedimento próprio para demarcação dos pontos A e B. Para isso consulte o manual de instruções.

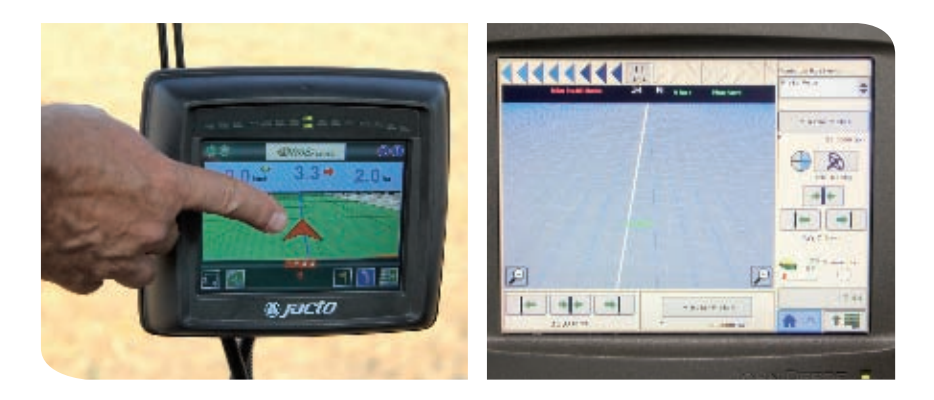

#### Atenção:

1 - Ao efetuar a manobra certifique-se de que está na linha correta.

2 - Nos modelos com tela de visualização é importante que o operador mantenha a atenção nos leds da barra de luzes.

#### 5.7 - Marque obstáculos no terreno

Alguns modelos de barra de luzes permitem que se marque obstáculos no terreno a fim de indicar algum detalhe na área trabalhada como postes, buracos, árvores, reboleiras com pragas, doenças ou plantas daninhas.

### 6 - Grave e transfira dados

Em modelos de barra de luzes que permitem salvar o trabalho realizado, ao finalizar a operação, as telas podem ser salvas na memória interna e então copiadas para um dispositivo de memória USB ou cartão de memória.

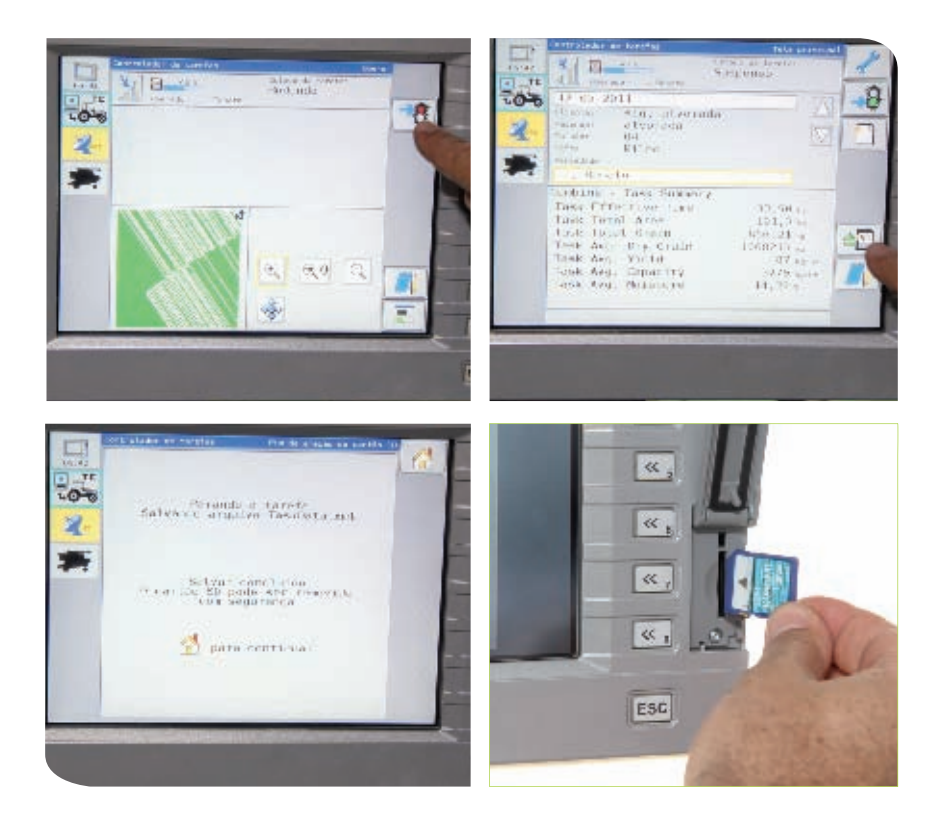

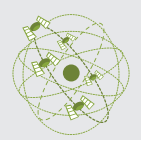

# Operar o piloto automático **IV**

O piloto automático é um sistema de direcionamento que se encontra ou pode ser acoplado nas máquinas agrícolas, que além de melhorar a qualidade das operações, também proporciona comodidade ao operador, que fica com mais tempo para observar outras funções do equipamento.

### 1 - Entenda a finalidade do piloto automático

A finalidade do piloto automático é direcionar automaticamente a máquina agrícola por meio de um sistema orientado pela barra de luzes acoplado ao sistema de direção do equipamento.

Assim como na barra de luzes, conhecida a largura de trabalho, mantém-se um paralelismo entre as passadas, evitando falhas ou sobreposições nas operações de calagem, preparo de solo, semeadura, pulverização, colheita entre outras.

O sistema de piloto automático apresenta maior precisão que a barra de luzes, pois elimina a ação do operador no direcionamento da máquina.

### 2 - Conheça os tipos de piloto automático

Quanto aos tipos, o piloto automático pode ser:

- Sistema elétrico, que atua diretamente no volante;
- 
- Sistema eletro-mecânico, com atuação no eixo da coluna de direção;

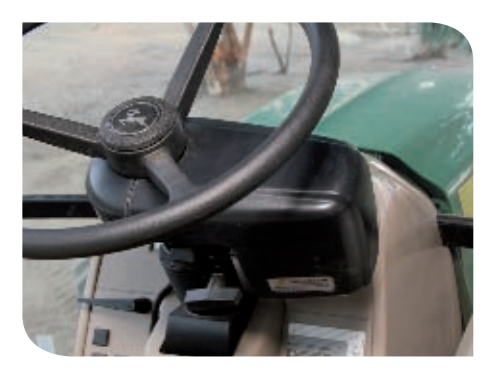

• Sistema hidráulico, com atuador na unidade hidrostática da direção.

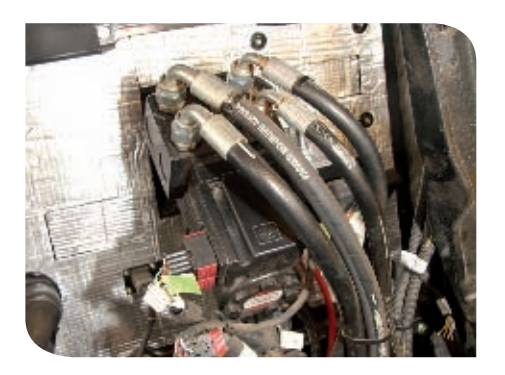

#### 3 - Conheça os componentes do piloto automático

Os componentes do piloto automático variam de acordo com o sistema de atuação. Os componentes mais comuns do piloto automático são: • Módulo eletrônico

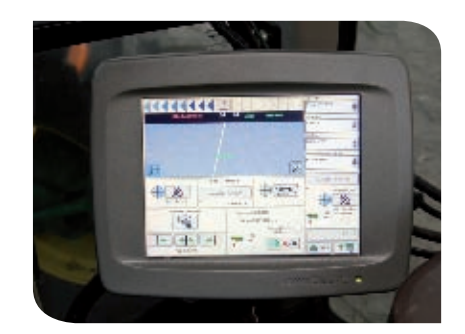

• Antena e receptor GNSS

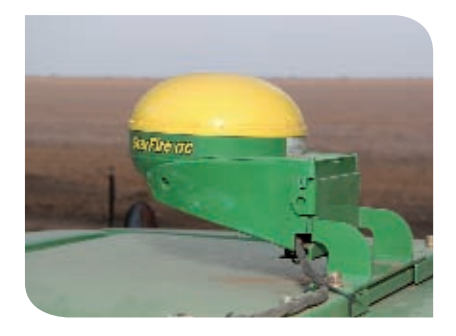

• Atuador

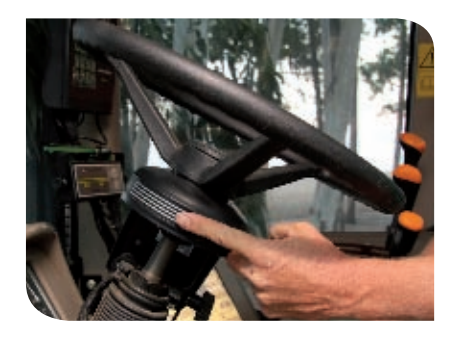

• Monitor (barra de luzes)

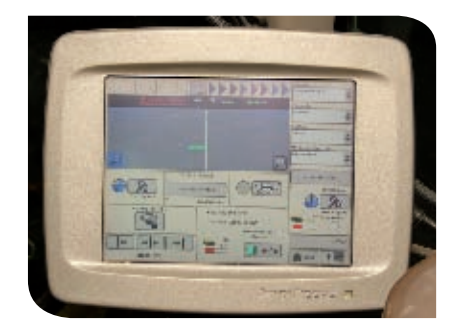

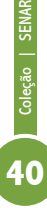

• Interruptor de acionamento

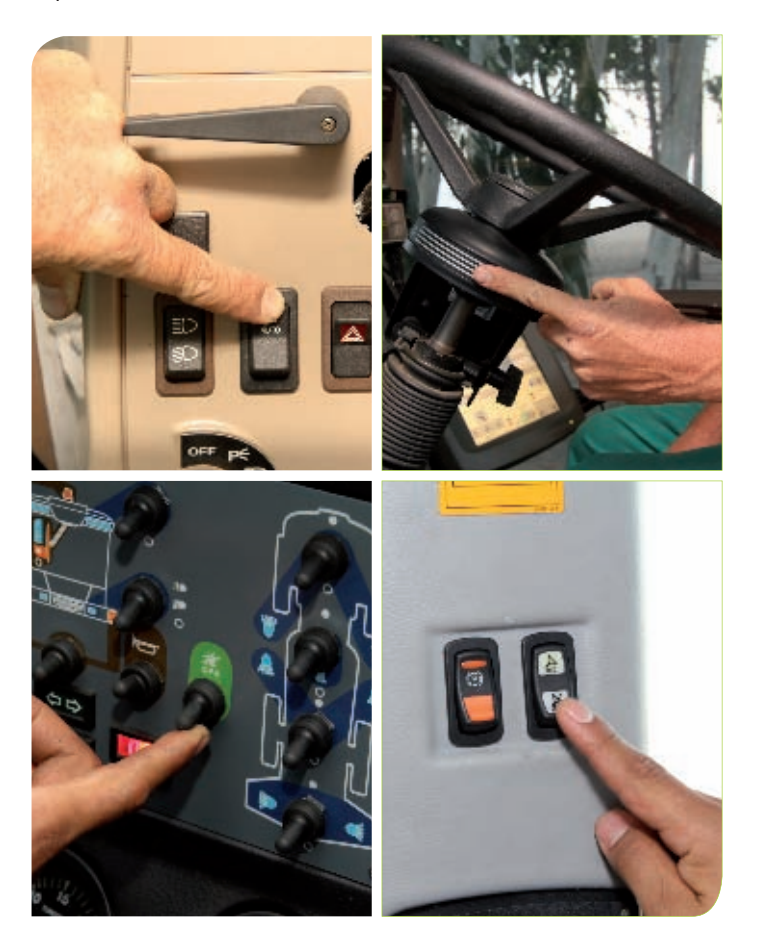

#### 4 - Conheça como fazer a transferência do piloto automático

No caso do piloto automático com atuação elétrica existe a possibilidade de transferir o piloto de uma máquina para outra.

Cada fabricante estabelece um procedimento para realizar essa transferência. Para isso, deve ser consultado o manual de instruções.

### 5 - Opere o piloto automático

A operação com o piloto automático depende dos procedimentos de entendimento de como acessar as funções de tela, da definição da largura de trabalho, da iniciação do trabalho, da demarcação dos pontos A e B, da demarcação do contorno da área e da demarcação de obstáculos, que seguem os mesmos procedimentos feitos para a barra de luzes, já listados anteriormente.

#### 5.1 - Aprenda a ligar e desligar o piloto automático

Para iniciar a operação com o piloto automático, este deve ser habilitado através de uma configuração inicial, que varia de acordo com o modelo. A função do operador é a de ligar e desligar o piloto durante as manobras e

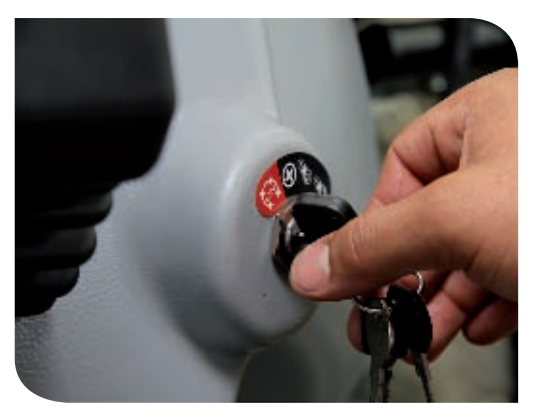

desvios de obstáculos. Para desligar basta acionar o volante. Para ligar, cada modelo de piloto automático apresenta um procedimento. Para a correta utilização consulte o manual de instruções.

#### Precaução:

Não tentar ligar o piloto automático quando estiver trafegando em rodovias.

#### 5.2 - Execute a manobra com o piloto automático

A operação com piloto automático deve seguir os seguintes passos:

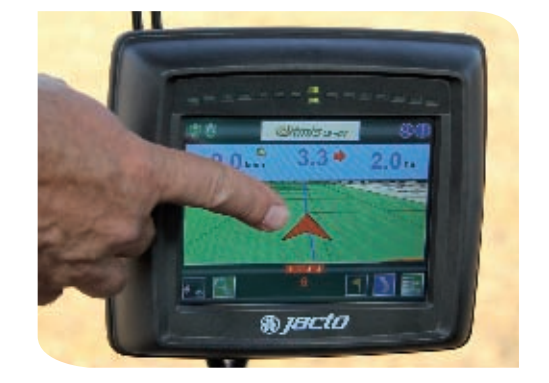

#### **5.2.1 - Crie a linha AB (linha de referência)**

#### **5.2.2 - Posicione a máquina na linha de referência**

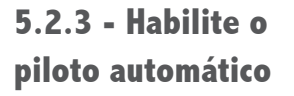

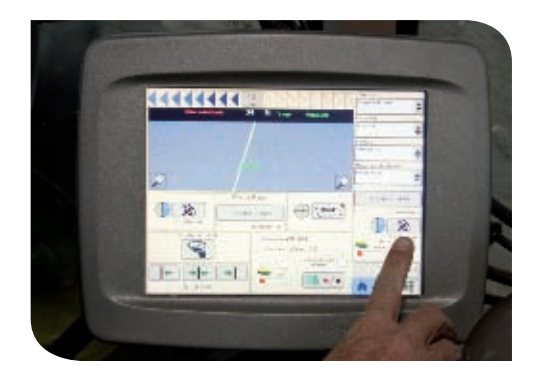

#### **5.2.4 - Acione o valonte no final da linha de trabalho**

Ao acionar o volante, o piloto automático se desligará

#### **5.2.5 - Faça a manobra com a máquina**

**5.2.6 - Posicione a máquina na linha de trabalho desejada**

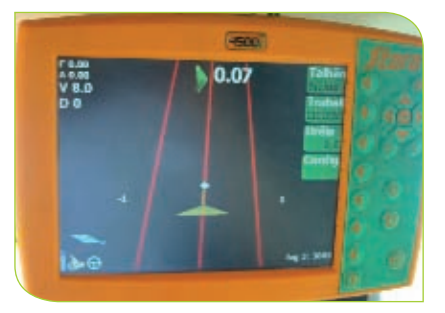

**5.2.7 - Lique novamente o piloto automático**

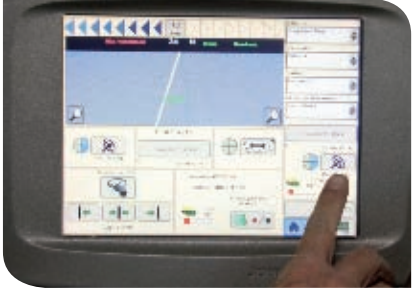

#### 6 - Grave e transfira dados

Como o piloto automático pode estar interligado com a barra de luzes, os procedimentos de gravar e transferir dados são os mesmos descritos para a barra de luzes.

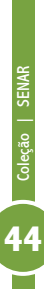

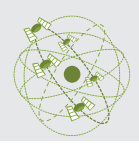

# Operar o controle automático de **V**seções

O controle automático de seções elimina a ação do operador de controlar o acionamento ou não da distribuição do insumo. É importante que o operador saiba operar corretamente com esse recurso, pois além de evitar desperdícios, também dá comodidade ao operador, que fica com mais tempo para observar outras funções do equipamento.

### 1 - Aprenda a finalidade do controle automático de seções

Este sistema tem a função de controlar automaticamente a abertura e o fechamento de cada uma das seções da barra de pulverização, das linhas de semeadura ou parte da aplicação de fertilizantes, evitando falhas ou sobreposição.

O controle automático de seções detecta a área onde o produto já foi distribuído ou áreas que não necessitam ser tratadas.

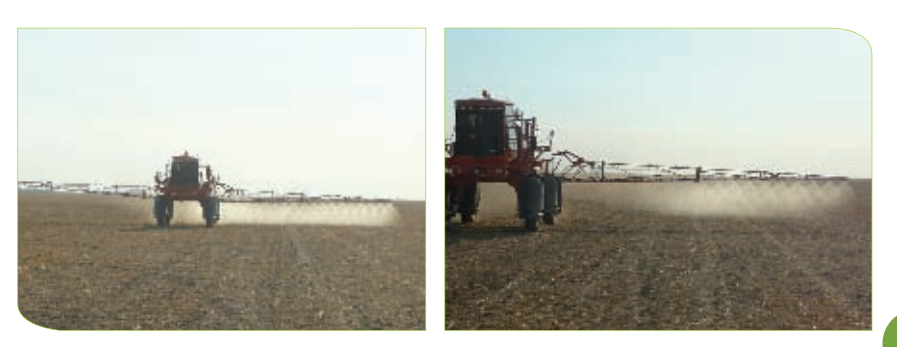

Os benefícios do controle automático de seções são:

- Reduzir os desperdícios de produto;
- Menor dano a cultura;
- Mais tempo para o operador monitorar outras funções;
- Aumenta o rendimento da operação;
- Reduz a fadiga do operador.

### 2 - Conheça os tipos de controle automático de seções

O controlador automático de seções varia quanto ao módulo de controle de seções, que é o mecanismo que atua na abertura e fechamento da distribuição. Este atuador depende das diferentes operações como pulverização, semeadura e distribuição de fertilizantes.

Outra característica que difere é o número de seções do equipamento que podem variar de acordo com a configuração da máquina.

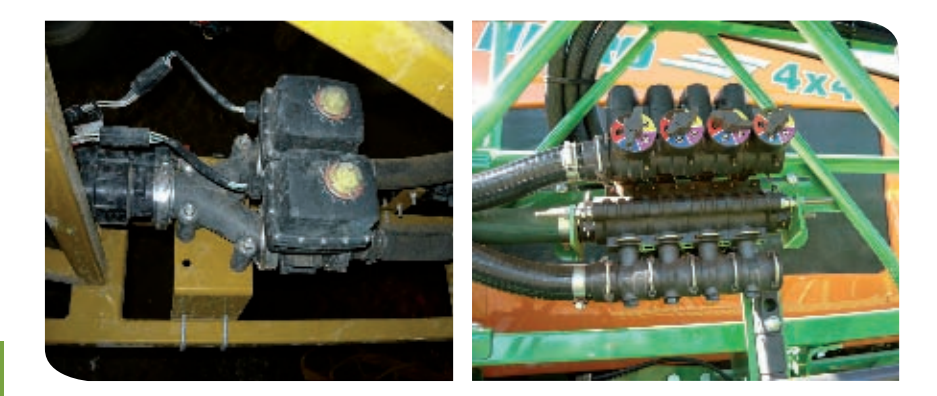

3 - Conheça os componentes do controle automático de seções

Os componentes do controle de seções variam de acordo com o sistema de atuação. Os instrumentos mais comuns do controle de seções são:

• Barra de luzes

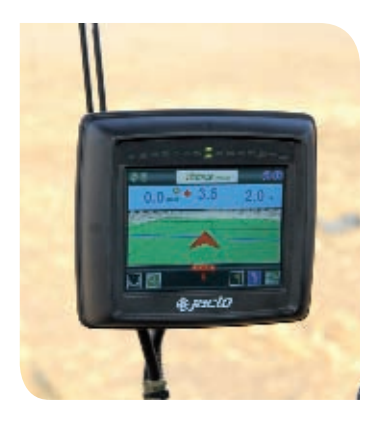

• Antena e receptor GNSS

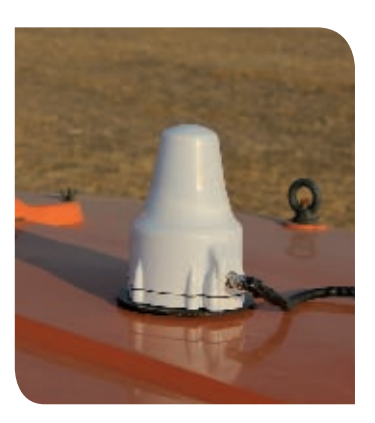

• Módulo eletrônico

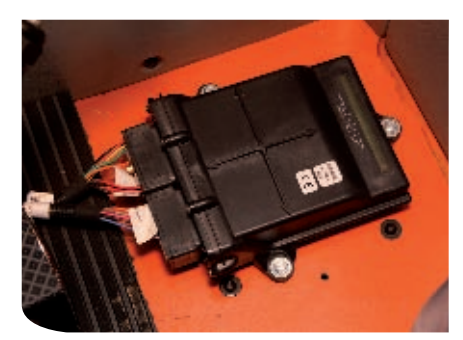

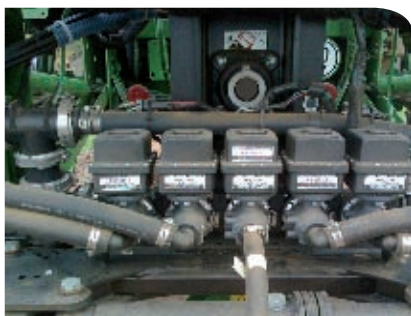

#### Cabos e conectores

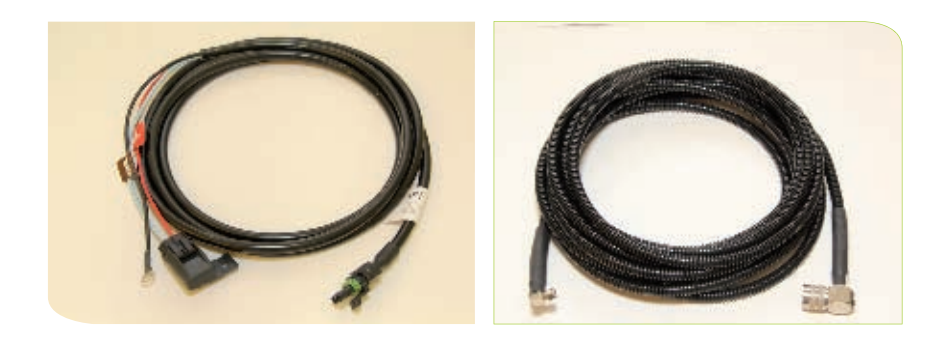

• Atuador (módulo de controle de seções)

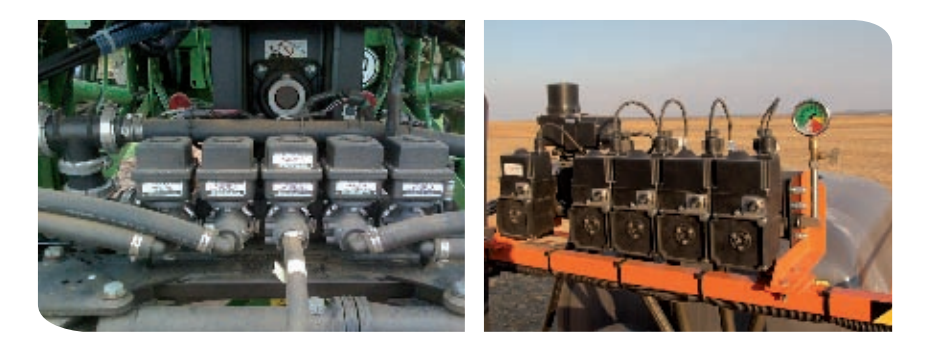

#### 4 - Opere o controle automático de seção

#### 4.1 - Aprenda a ligar e desligar

Para iniciar a operação com o controle automático de seções, este deve ser habilitado por meio de uma configuração inicial, que varia de acordo com o modelo. O equipamento pode ser ligado e desligado manualmente conforme o modelo. Para a correta utilização consulte o manual de instruções.

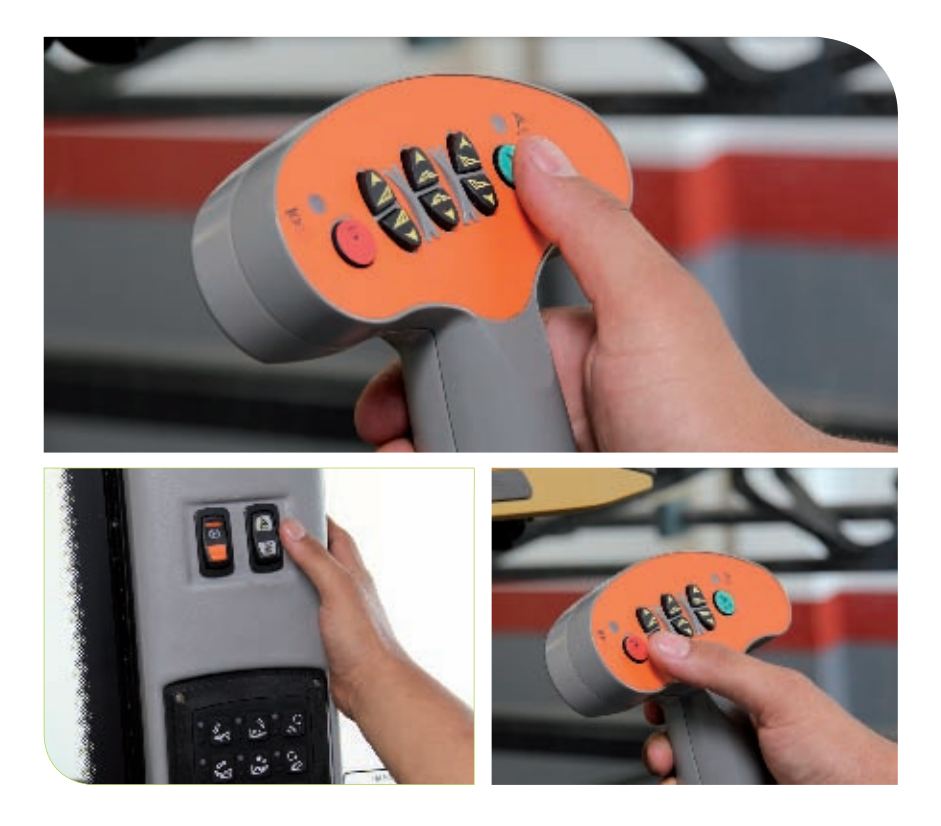

#### 4.2 - Atente para a largura de cada seção

O operador deve verificar a largura de cada seção confirmando se a largura real corresponde à configuração pré-estabelecida. Esta informação deverá ser fornecida pelo manual de instruções.

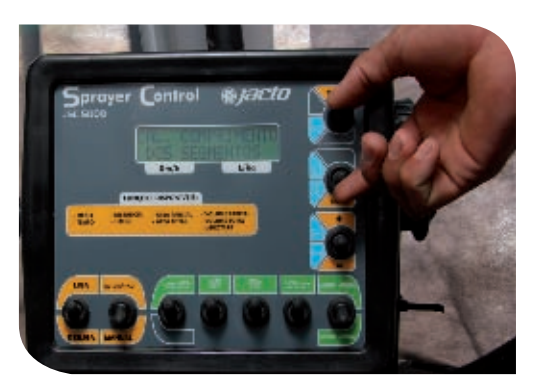

#### 4.3 - Demarque o contorno da área

Esta operação é fundamental na operação com o controlador automático de seções. A operação de contorno da área é uma ferramenta que permite definir a forma dimensional do talhão e também o cálculo da área total. Em aplicação noturna serve como indicador de término do talhão em situações de pouca visibilidade.

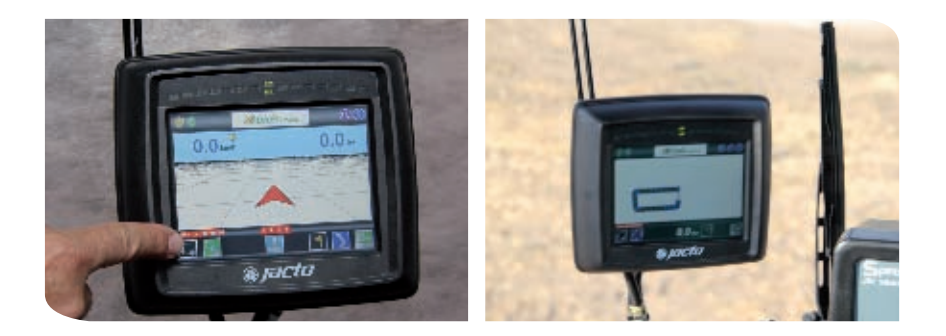

#### 4.4 - Opere o controle de seções

A operação com o controle automático de seções depende do entendimento dos procedimentos de como acessar as funções de tela, da definição da largura de trabalho, da iniciação do trabalho, da demarcação do contorno da área e da demarcação dos pontos A e B, que seguem os mesmos procedimentos feitos para a barra de luzes, já listados anteriormente.

### 5 - Grave e transfira dados

Como o controle automático de seções está interligado com a barra de luzes, os procedimentos de gravar e transferir dados são os mesmos descritos para a barra de luzes.

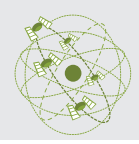

# Conhecer sobre a aplicação à **VI**taxa variável

Considerando que a agricultura de precisão prima pela aplicação localizada dos insumos, em função da variabilidade espacial e temporal dos fatores que afetam a produtividade das culturas, há a necessidade do uso de tecnologias que possibilitem a aplicação à taxa variável dos insumos agrícolas.

As operações agrícolas que atualmente utilizam aplicações à taxa variável são: a distribuição de fertilizantes e corretivos, a pulverização e a semeadura.

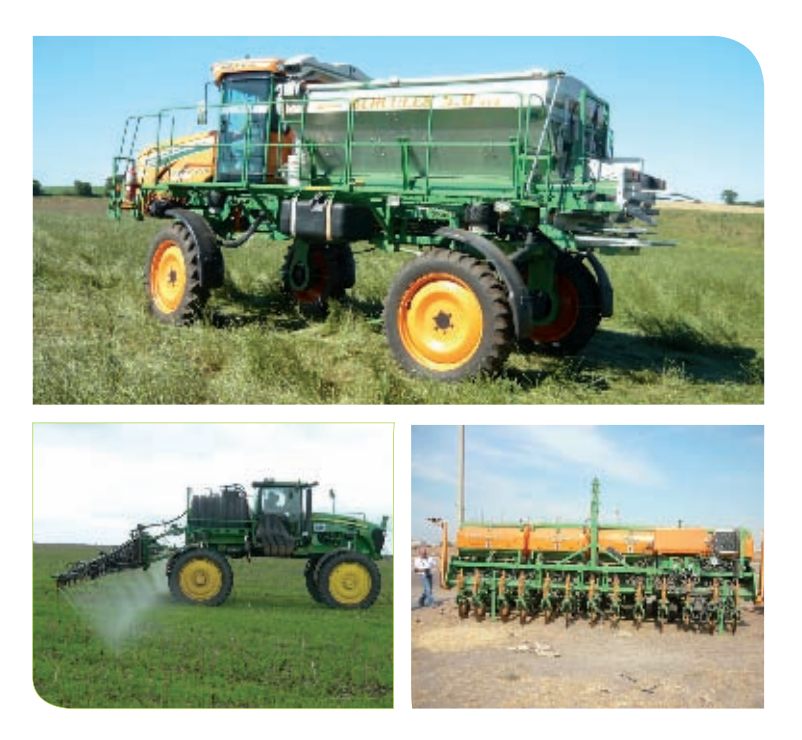

#### 1 - Conheça as formas de investigação da variabilidade do campo

As principais formas de investigação dos fatores que afetam a produtividade das culturas são:

- Químico ex.: análise da fertilidade do solo
- Físico ex.: análise de compactação do solo
- Biológico ex.: análise de nematoide
- Sensoriamento direto ex.: análise da condutividade elétrica do solo
- Sensoriamento remoto ex: análise do espectro de reflectância de superfícies

Próximo ao alvo – ex.: sensor em barra

Distante do alvo – ex.: sensor em aeronave ou satélite

#### 2 - Conheça os tipos de aplicação à taxa variável

Na aplicação à taxa variável, com o uso de máquinas agrícolas, existem duas formas de se realizar esta operação:

• Aplicações orientadas por mapas: Neste caso, faz-se a coleta de dados georreferenciados no campo, análise em laboratório, geração e análise dos mapas de investigação, transformação dos mapas de investigação em mapas de aplicação e envio

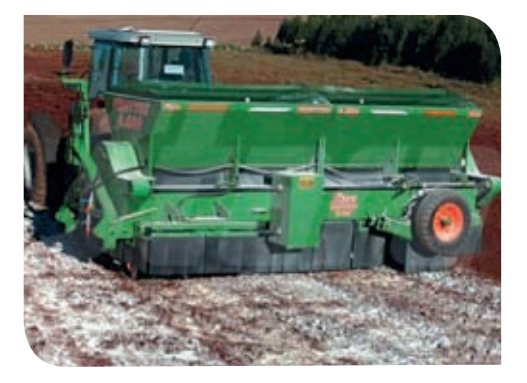

destes para os equipamentos efetuarem a aplicação na lavoura.

• Aplicações orientadas por sensores: Os sensores efetuam a leitura da lavoura e informam ao mecanismo dosador a quantidade de insumos a ser aplicada.

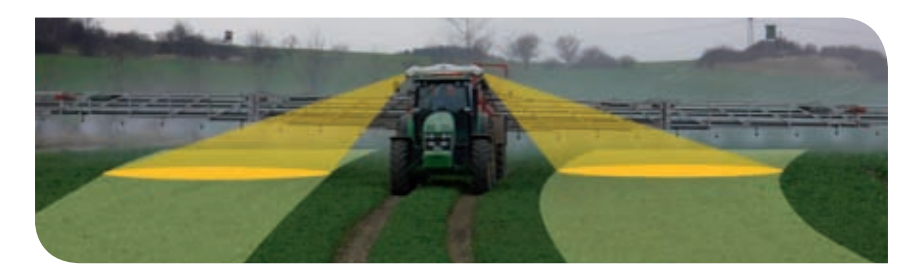

#### 3 - Conheça os componentes para aplicação à taxa variável

Os componentes de um sistema de aplicação de insumos à taxa variável se diferem de acordo com as máquinas que efetuam as operações agrícolas e com os fabricantes do sistema de aplicação à taxa variável. Em aplicações orientadas por mapas o sistema apresenta os seguintes componentes básicos:

- Antena e receptor GNSS
- Monitor, que pode ser integrado a barra de luzes

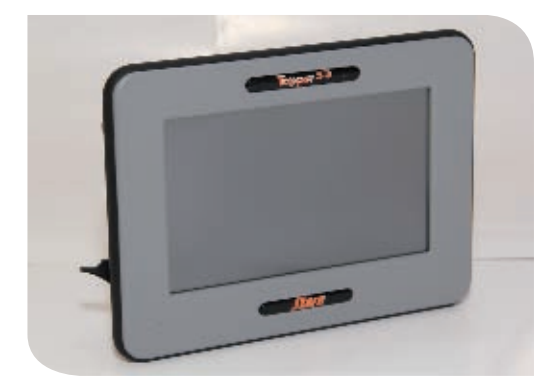

**53**

• Controlador eletrônico

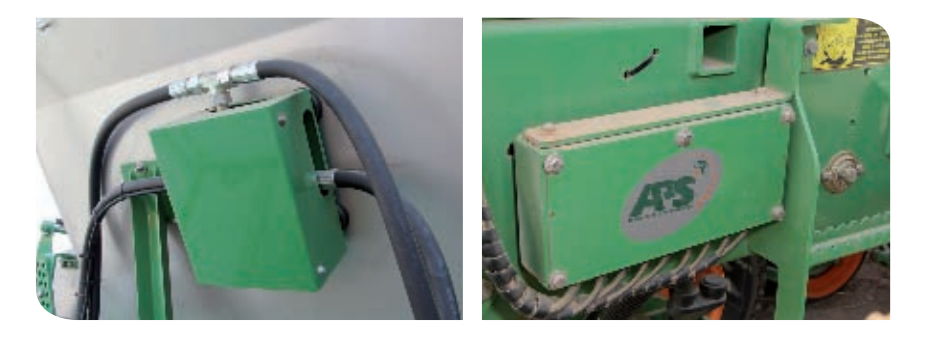

• Sensor de velocidade (radar, sensor de roda)

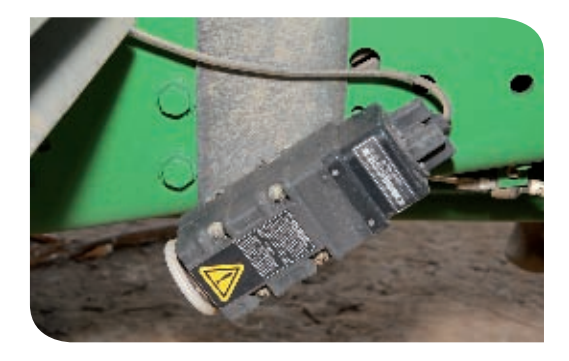

• Atuador (motores hidráulicos ou elétricos e pistões hidráulicos)

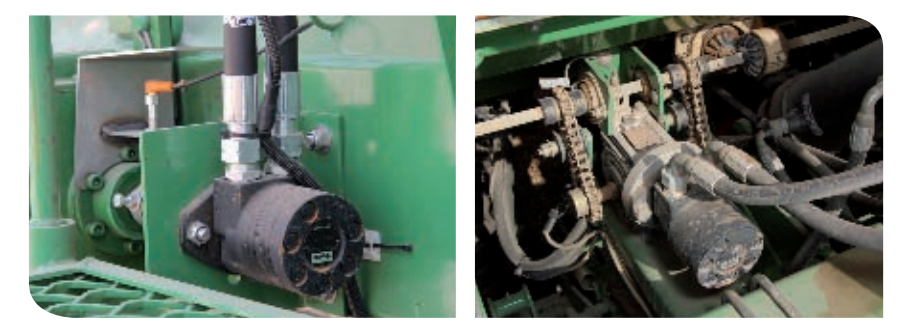

- Cabos e conectores
- Sensores

#### 4 - Conheça como é feito a transferência do controlador a taxa variável

Para alguns modelos de controlador a taxa variável é possível fazer a sua transferência de uma máquina para outra. Para isso, consulte o manual de instruções.

#### 5 - Opere o sistema de aplicação à taxa variável

#### 5.1 - Aprenda a ligar e desligar o sistema de aplicação à taxa variável

Cada modelo de equipamento de aplicação à taxa variável, integrado ou não ao monitor da barra de luzes, possui uma forma de ligar e desligar. Para a correta utilização, consulte os procedimentos no manual de instruções.

#### 5.2 - Conheça os procedimentos para a operação com o sistema de aplicação à taxa variável

A operação com o sistema de aplicação à taxa variável depende dos procedimentos de entendimento de como acessar as funções de tela, da definição da largura de trabalho, da iniciação do trabalho e da demarcação dos pontos A e B, que seguem os mesmos procedimentos feitos para a barra de luzes, já listados anteriormente.

#### 5.3 - Conheça como inserir e coletar dados

Cada monitor apresenta um procedimento próprio para inserção e coleta de dados, com base na estrutura do equipamento (hardware), utilizando um pen drive ou cartão de memória.

Na aplicação à taxa variável a informação a ser inserida é o mapa de aplicação previamente gerado.

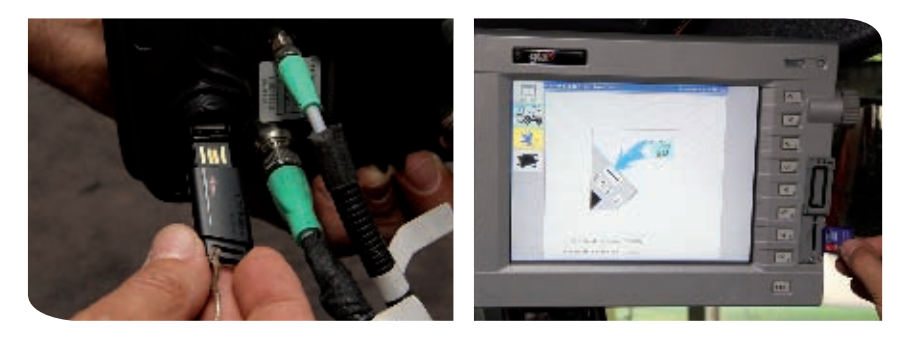

Durante a operação será gerado o mapa de desempenho da aplicação e este poderá ser coletado após o término do trabalho conforme procedimentos próprios do equipamento.

#### 5.4 - Faça a aferição da vazão

O objetivo de aferir a vazão (kg/min ou l/min) é a de garantir que o equipamento aplicará a quantidade correta do produto sobre a área a ser tratada. Isto permite corrigir as diferenças existentes entre os produtos como: tipo, densidade, granulometria, umidade, entre outros. Portanto, o operador deverá seguir as orientações indicadas no manual de instruções.

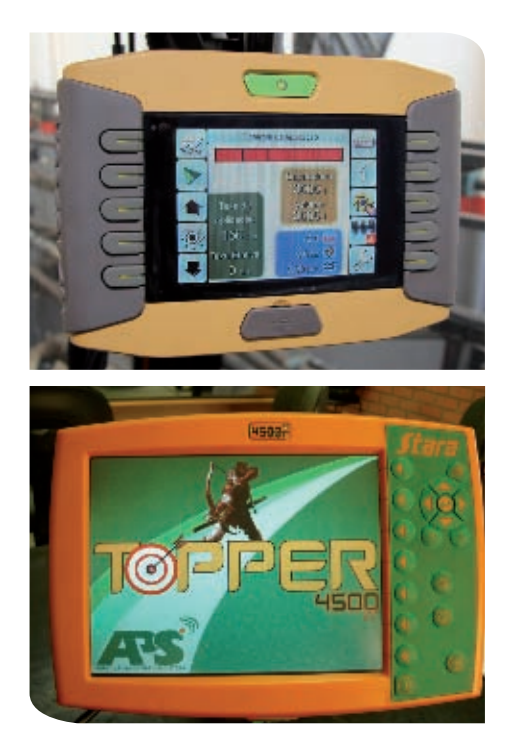

#### 5.5 - Observe a deposição do produto

Durante a aplicação de alguns produtos é possível que o operador observe visualmente sua deposição entre uma passada e outra da máquina.

A faixa de aplicação é caracterizada pela distância entre uma passada e outra da máquina. Em distribuidores que fazem aplicação por gravidade a faixa de aplicação é medida diretamente na máquina.

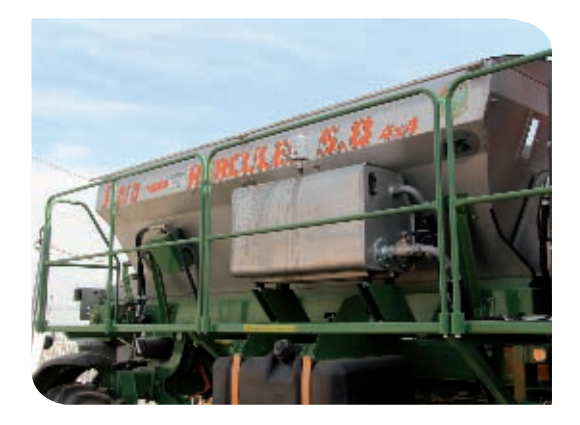

Em distribuidores que

fazem aplicação por discos giratórios, a faixa de aplicação é medida observando a sobreposição de uma passada sobre a outra, procurando deixar a deposição o mais homogênea possível.

#### 6 - Aprenda a encerrar a operação

Ao encerrar uma jornada ou um trabalho (área, talhão, pivô), é necessário fazer a finalização da tarefa para que os dados sejam devidamente gravados.

Este procedimento possibilitará a retomada desse trabalho inacabado ou a gravação dos mapas de aplicação. Estes podem ser salvos na memória interna e então copiadas para um dispositivo de memória USB ou cartão de memória.

Os procedimentos para encerrar uma jornada ou um trabalho estão descritos no manual de instruções do monitor.

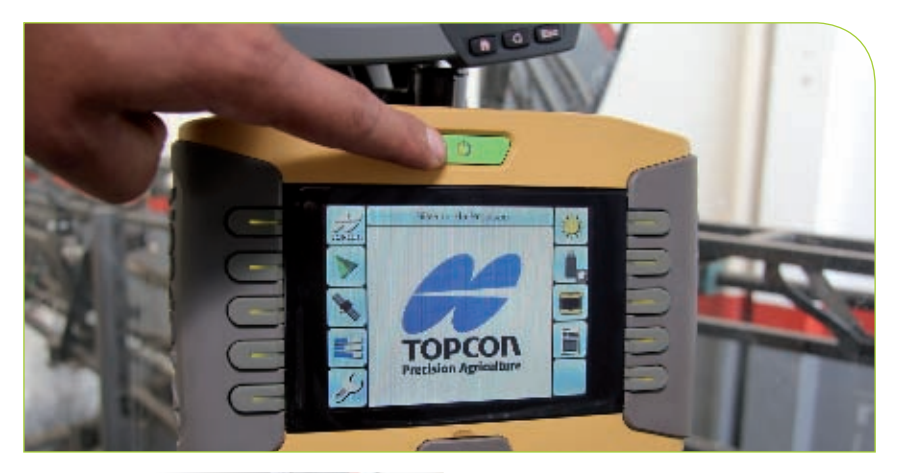

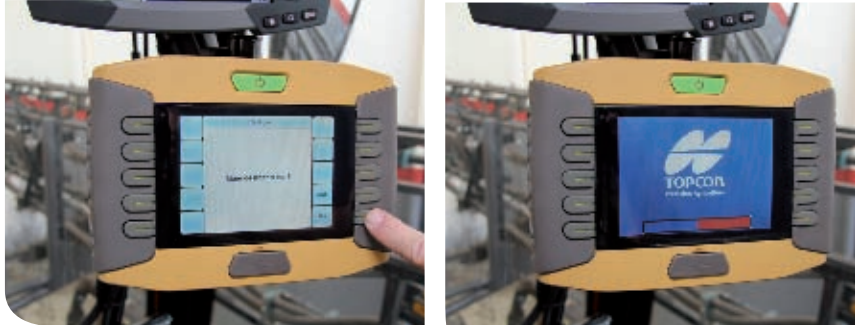

#### Atenção:

Faça todo o processo de encerramento antes de desligar o motor da máquina.

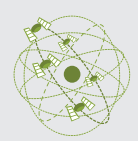

# Conhecer sobre monitoramento **VII**de colheita

As atuais colhedoras podem estar equipadas com tecnologia embarcada que permite o monitoramento georreferenciado da colheita, possibilitando a construção do mapa de produtividade da cultura.

O mapa de produtividade é fundamental na agricultura de precisão, uma vez que este indica as variações na produção das culturas.

### 1 - Conheça os componentes do sistema de monitoramento de colheita

Os componentes básicos de um sistema de monitoramento de colheita são:

• Antena e receptor GNSS

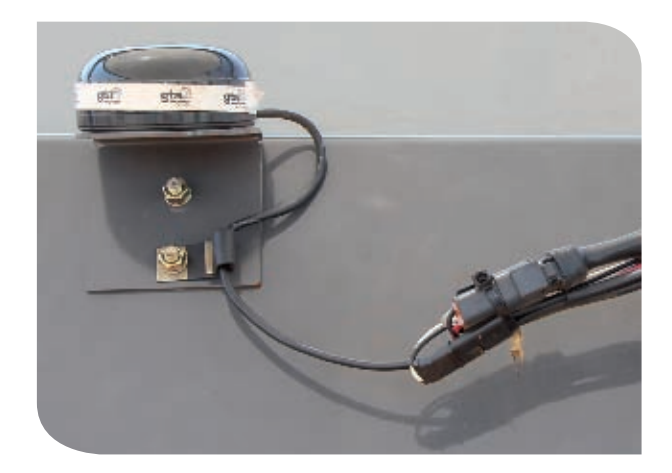

• Monitor de colheita

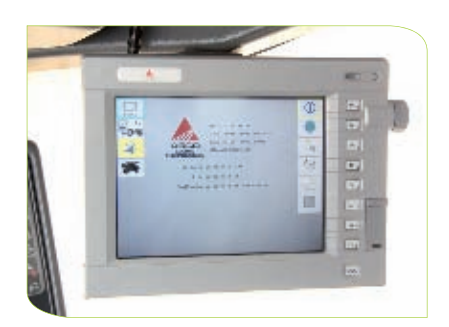

• Sensor de fluxo de massa (grãos)

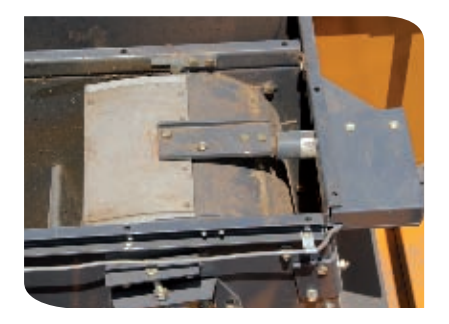

• Sensor de umidade

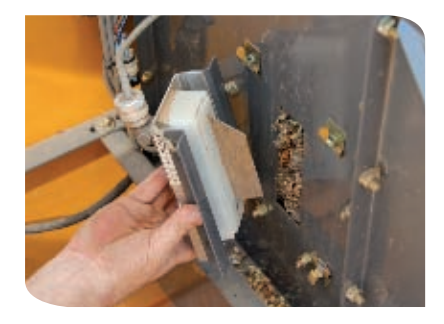

• Sensor de levante da plataforma

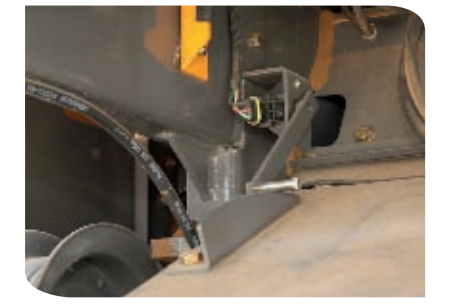

- Sensor de velocidade
- Sensor de inclinação da máquina (incluso na estrutura da antena)
- Acessórios (cabos, cartões de memória, pen drive)

### 2 - Conheça as tecnologias de sensoriamento do fluxo de grãos

Os sensores do fluxo de grãos podem variar conforme o fabricante da colhedora. Os tipos mais comuns são:

• Placa de impacto com células de carga (predominante)

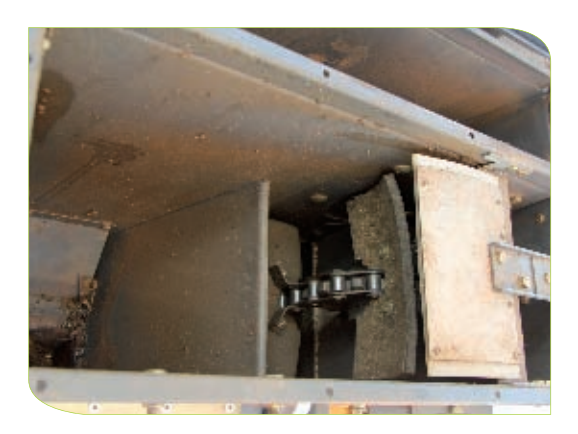

- Placa de impacto com potenciômetro
- Luzes infravermelha
- Medidor volumétrico

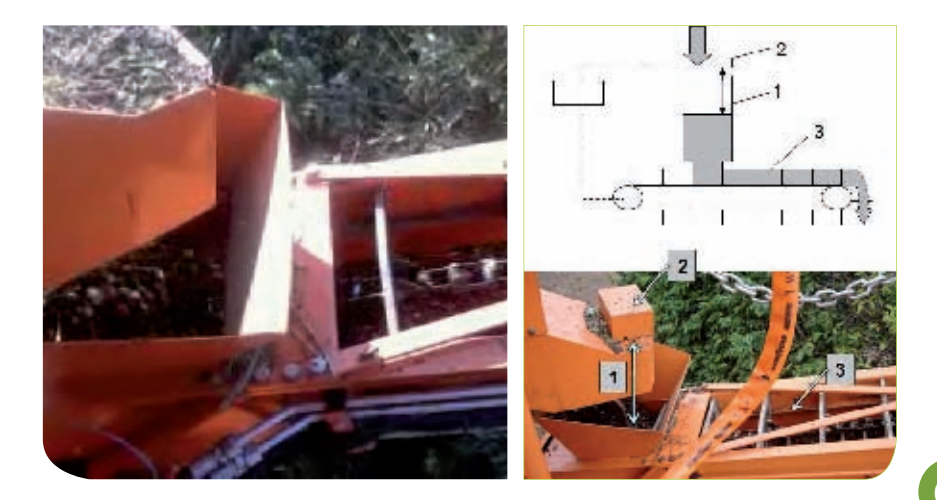

### 3 - Conheça como é feita a transferência do monitor de colheita

Para alguns modelos de monitor de colheita é possível fazer a sua transferência de uma máquina para outra. Para isso, consulte o manual de instruções.

## 4 - Opere o sistema de monitoramento de colheita 4.1 - Aprenda a ligar e desligar o monitor de colheita

Cada modelo de sistema de monitoramento de colheita, integrado ou não ao monitor da barra de luzes, possui uma forma de ligar e desligar o equipamento. Para a correta utilização, consulte os procedimentos no manual de instruções.

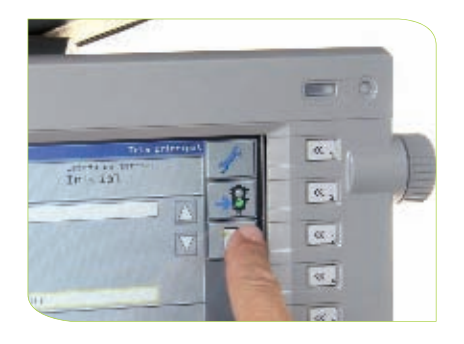

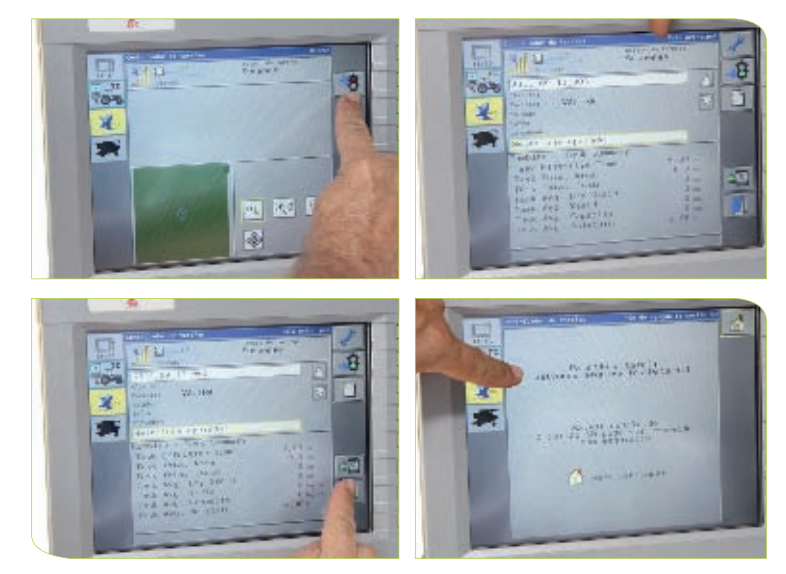

#### 4.2 - Entenda como acessar as funções de tela do monitor de colheita

As funções dos modelos de monitor de colheita possuem tela de visualização da operação que podem ser acessadas das seguintes formas:

• Botões de acesso;

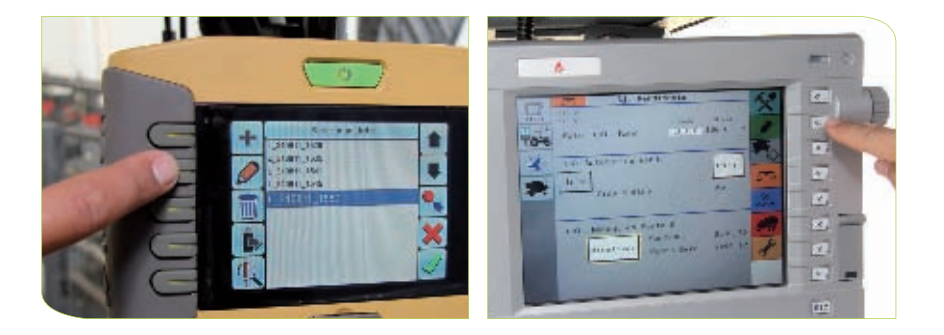

• Botões de rolamento;

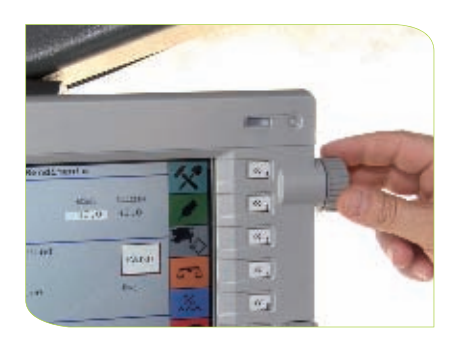

• Tela de toque (touch screen)

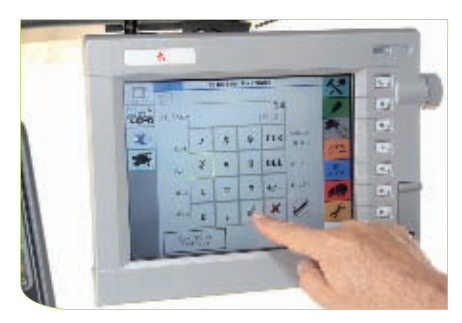

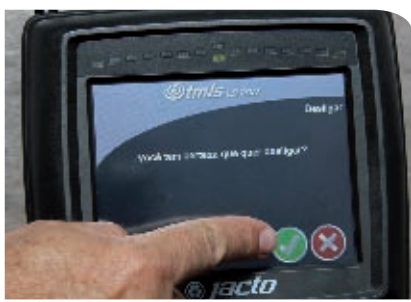

Coleção | SENAR

Colecão | SENAF

#### 4.3 - Aprenda a inserir o cartão e coletar os dados

Durante a operação de colheita, será gerado o mapa de produtividade da área colhida e este deverá ser gravado após o término do trabalho conforme procedimentos próprios do equipamento.

Cada monitor apresenta um procedimento próprio para inserção do cartão e para fazer a coleta de dados, com base na estrutura do equipamento. Usualmente a coleta de dados é feita com a utilização de cartão de memória ou pen drive seguindo as instruções de cada monitor.

#### 4.4 - Inicie os procedimentos para a colheita

Nesse procedimento existem duas situações de trabalho:

- Crie um novo trabalho (sempre inicia um novo talhão);
- Reinicie um novo trabalho (sempre que continuar no mesmo talhão);

#### **4.4.1 - Crie um novo trabalho**

Um trabalho consiste de informações definidas pelo usuário e de dados registrados por uma máquina. Ao criar um novo trabalho, o operador deverá informar ao sistema os seguintes itens:

• Nome do operador;

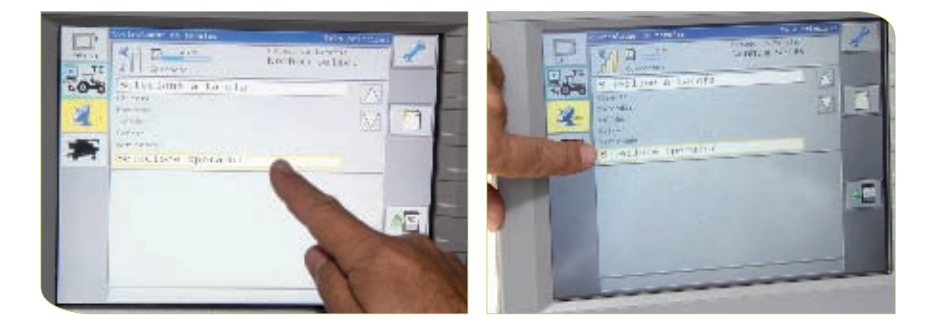

• Nome do trabalho (tarefa);

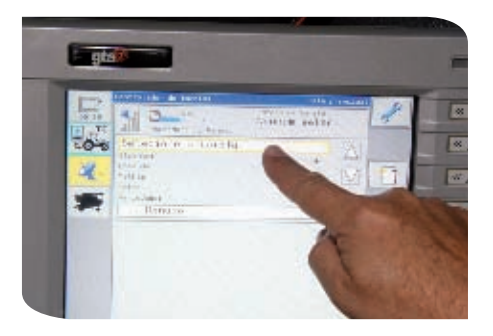

• Propriedade agrícola (nome da fazenda);

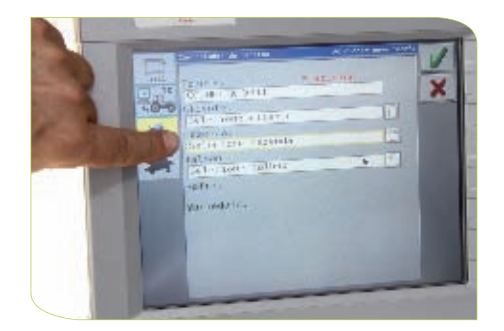

• Identificação do Talhão;

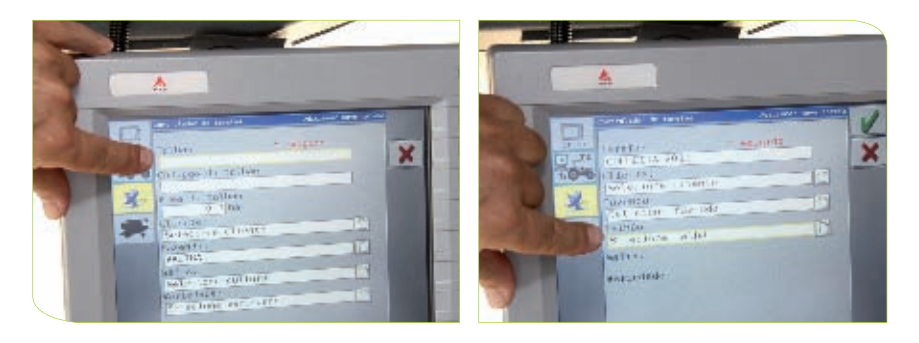

• Cultura;

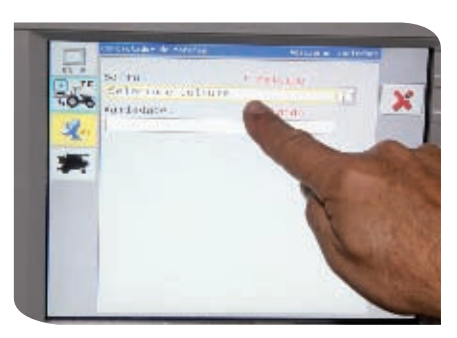

Coleção | SENAR

Coleção | SENAR

**65**

• Tipo de operação (colheita);

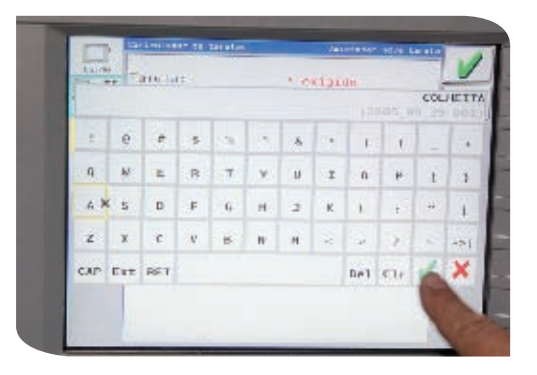

• Largura da plataforma.

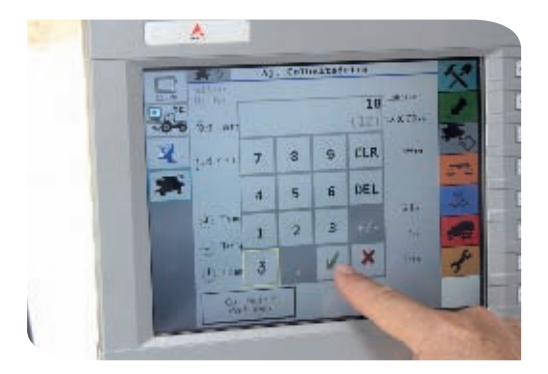

#### **4.4.2 - Reinicie um trabalho**

Para reiniciar um trabalho o operador deve selecionar as informações do trabalho anterior. Entre estas informações, citamos:

• Nome do operador;

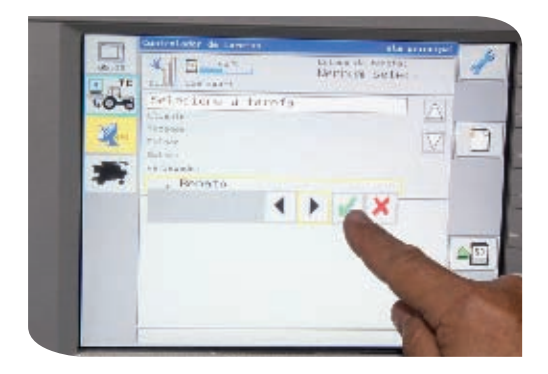

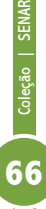

• Nome do trabalho (tarefa)

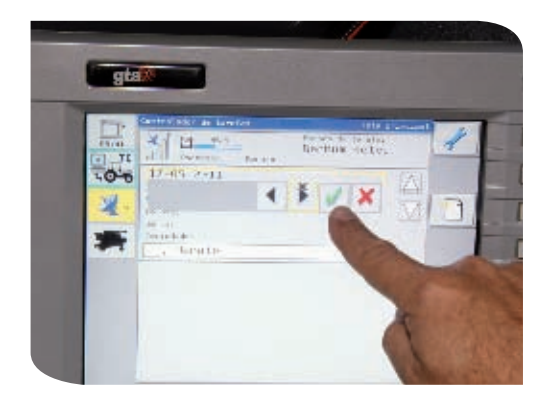

### 4.5 - Calibre o ponto zero

Para algumas marcas de colhedoras com sistema de monitoramento de colheita, antes de iniciar a coleta de informações, é necessário que se faça a aferição do ponto zero.

A aferição é realizada pelos seguintes passos:

- Ligue o sistema de trilha da colhedora
- Ligue a plataforma
- Abaixe a plataforma na altura de colheita
- Acelere o motor na rotação de trabalho
- Aguarde pelo menos 30 segundos até que o ponto zero se iguale ao número do contador
- Acione a tecla "atualizar"

### 4.6 - Calibre a altura da plataforma

A informação da altura da plataforma é necessário para que o sistema de monitoramento de colheita pare o registro da área colhida no momento em que a colhedora realiza manobras ou finaliza o trabalho.

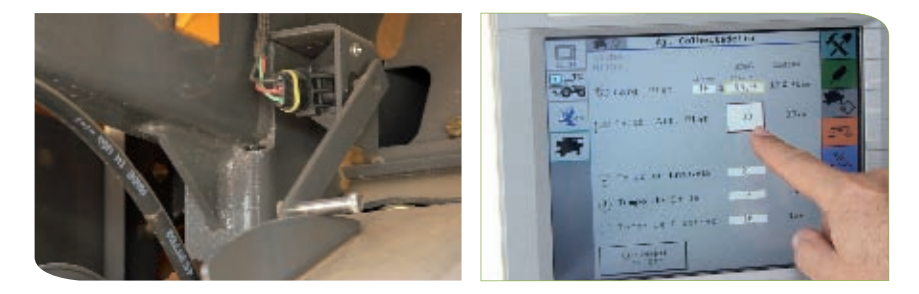

A altura da plataforma varia de acordo com o tipo da cultura a ser colhida. Esta informação é dada no campo apropriado do sistema de monitoramento que depende do modelo de monitor. Para mais detalhes, consulte os procedimentos no manual de instruções.

#### 5 - Calibre o sensor de fluxo de massa

Os sensores de fluxo de massa devem ser calibrados de maneira a alcançar o peso preciso dos grãos colhidos.

A calibração deverá ser realizada sempre que iniciar um novo trabalho observando as condições de maturação e tipo de cultura.

O procedimento de calibração do sensor pode apresentar particularidades conforme o modelo ou fabricante. Normalmente apresentam os seguintes passos:

- Esvazie o tanque de grãos;
- Acesse o menu de calibração;

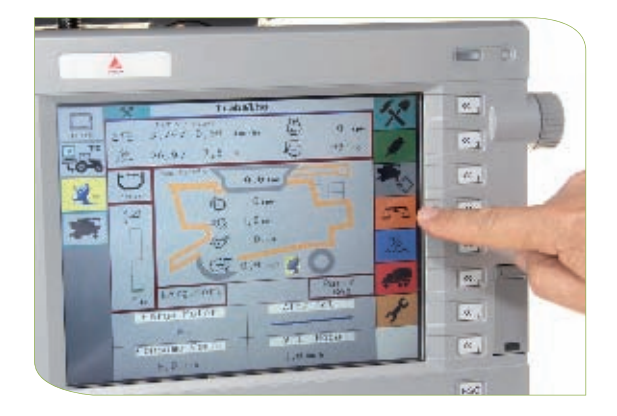

• Zere o peso no monitor de rendimento;

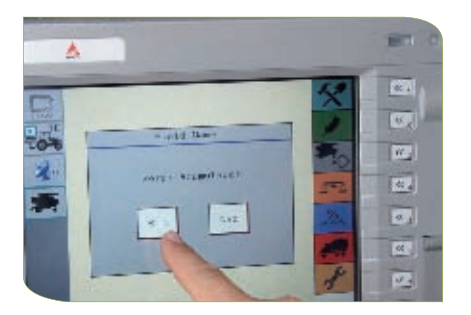

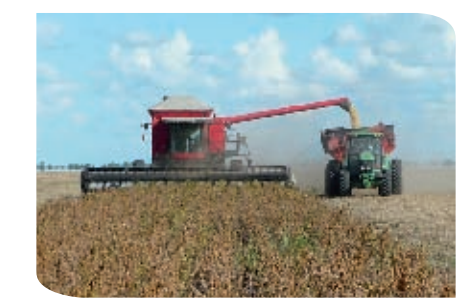

• Pare o registro de peso;

• Colha um tanque;

- Pese o tanque colhido em uma balança;
- Informe o valor do peso colhido.

#### Atenção:

1 - A calibração do sensor de fluxo de massa deve ser feita periodicamente, a fim de evitar erros no mapeamento da produtividade.

2 - Repita a operação caso o peso informado pelo monitor seja muito diferente do peso real.

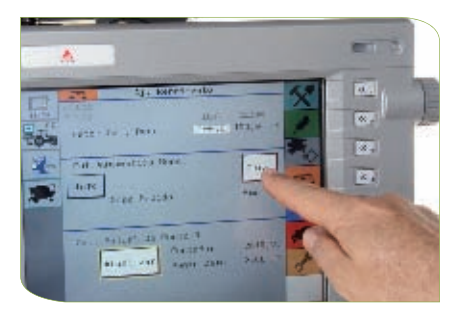

### 6 - Calibre o sensor de umidade

A informação da umidade dos grãos é importante para a correção da produtividade em tempo real.

As informações obtidas pelo sensor de umidade podem gerar um mapa e então, serem correlacionadas com outros atributos como manchas de pragas de solo, doenças e plantas daninhas.

O procedimento de calibração do sensor de umidade apresenta particularidades conforme o modelo ou fabricante. Normalmente é feito da seguinte forma:

• Zere a informação no monitor de rendimento;

• Colha uma quantidade e verifique a indicação de umidade no monitor;

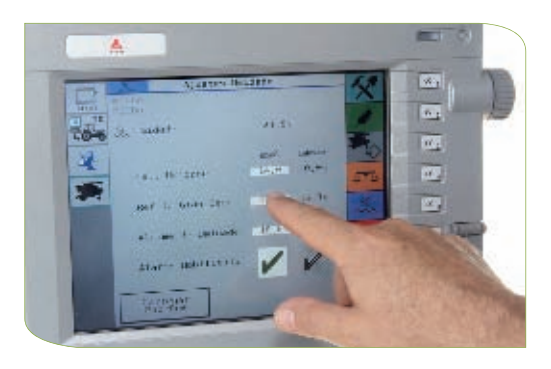

• Recolha uma amostra de grãos colhida e determine a umidade real;

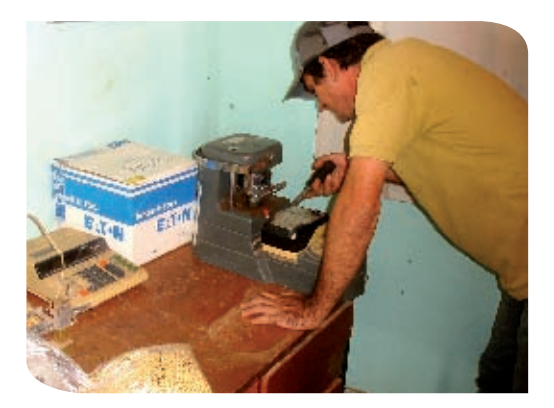
- Informe o valor da umidade real;
- Habilite o alarme de umidade.

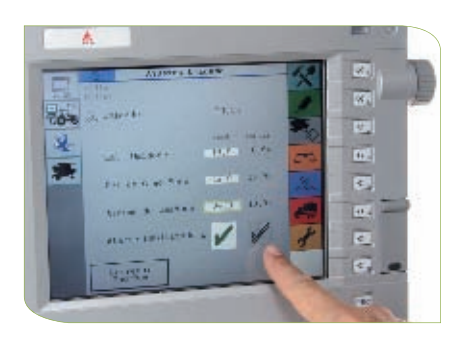

Além das informações da umidade real e da umidade informada pelo sensor da colhedora, é necessário que o operador estabeleça o nível de umidade máxima e de grão seco (mínima).

Quando o valor da umidade medida pelo sensor estiver acima do valor da umidade máxima estabelecida, o monitor emitirá um aviso sonoro.

#### Atenção:

1 - Nunca desabilite o alarme de umidade máxima.

2 - O valor da umidade máxima estabelecida deve ser maior que a umidade real, porém nunca muito acima.

3 - Quando o alarme soar, verifique se o sensor está sujo ou se outro fator está interferindo no sistema.

## 7 - Marque os pontos de interferência na produtividade

Durante a colheita o operador deverá acompanhar todo o processo da operação e também levantar informações do campo que interferem na produtividade. Alguns modelos de monitor de colheita permitem que se

marque esses fatores de interferência na produtividade da área colhida como: buracos, formigueiros, reboleiras com pragas de solo, falhas no plantio, manchas de fertilidade do solo, carreadores, manchas com doenças ou com plantas daninhas.

Para fazer a marcação de pontos de interferência, o operador deve consultar o manual de instruções.

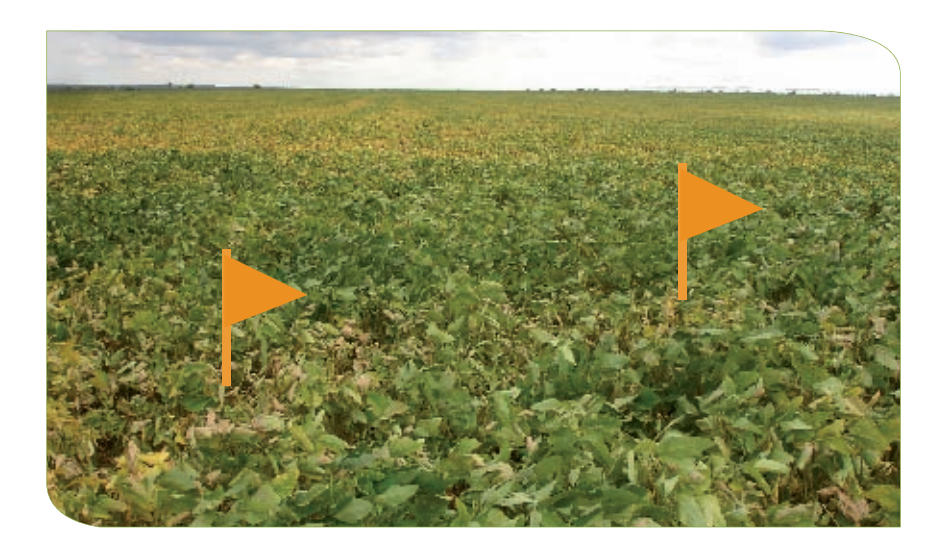

### 8 - Aprenda a encerrar a operação

Ao encerrar uma jornada ou um trabalho (área, talhão, variedade, pivô) é necessário fazer a finalização da tarefa para que os dados sejam devidamente gravados.

Este procedimento possibilitará a retomada desse trabalho inacabado ou a construção dos mapas de colheita. Estes podem ser salvos na memória interna e então copiadas para um cartão de memória ou um pen drive.

Os procedimentos para encerrar uma jornada ou um trabalho estão descritos no manual de instruções do monitor de colheita.

Atenção:

Faça todo o processo de encerramento antes de desligar o motor da colhedora.

Coleção | SENAR

Coleção | SENAR

**73**

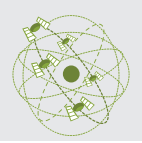

# Conhecer os diagnósticos **VIII**de falhas e correções dos equipamentos de agricultura de precisão

As tecnologias de agricultura de precisão abordadas nesta cartilha foram: barra de luzes, piloto automático, controle de seção, taxa variável e monitoramento de colheita.

Os equipamentos dessas tecnologias podem apresentar falhas inerentes a cada modelo ou fabricante. A maioria dos manuais de instruções desses equipamentos apresenta os diagnósticos de falhas e correções que podem, em alguns casos, serem resolvidas pelo operador.

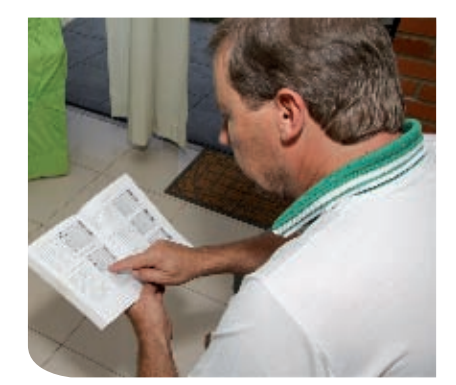

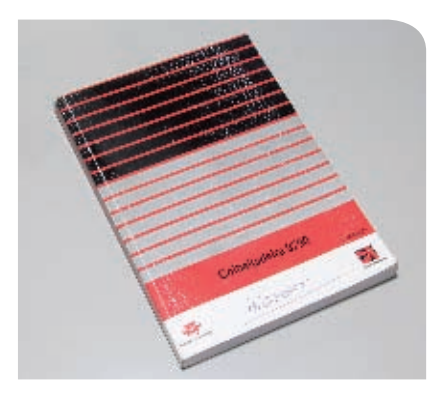

Coleção | SENAR

## Referências

MOLIN, J.P. Agricultura de precisão: o gerenciamento da Variabilidade. O Autor, Piracicaba, 2003, 83 p.

MINISTÉRIO DA AGRICULTURA, PECUÁRIA E ABASTECIMENTO. Boletim Técnico: Agricultura de precisão. Brasília, MAPA, 2011.

MACHADO, P.L.O.A.; BERNARDI, A.C.C.; SILVA, C.A. Agricultura de Precisão para o Manejo da Fertilidade do Solo em Sistema Plantio Direto. Embrapa Solos, Rio de Janeiro, 2004, 209 p.

MOREIRA, M.A. Fundamentos ao sensoriamento remoto. 3. ed. Viçosa: UFV, 2005.

MONICO, J.F.G. posicionamento pelo gNSS: descrição, fundamentos e aplicações. São Paulo: Editora Unesp, 2007, 433 p.

MIRANdA, J.I. Fundamentos de sistema de informações geográficas. Brasília, DF: EMBRAPA – Informação Tecnológica, 2005. 425 p.

ROSA, R. Introdução ao sensoriamento remoto. Uberlândia: EDUFU, 2003.

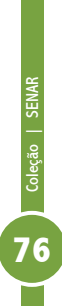

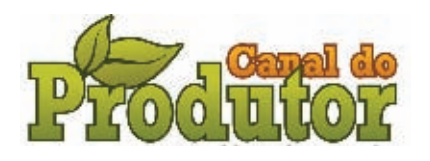

#### **www.canaldoprodutor.com.br**

Acesse também o portal de educação à distância do SENAR: **www.canaldoprodutor.com.br/eadsenar**

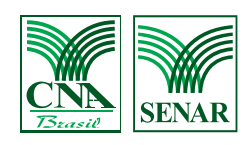

SGAN Quadra 601, Módulo K Ed. Antônio Ernesto de Salvo - 1º andar Brasília-DF - CEP: 70830-903 Fone: + 55 61 2109.1300 - Fax: + 55 61 2109.1325 canaldoprodutor@cna.org.br / www.senar.org.br